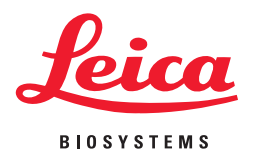

## **Aperio AT2 Console** User's Guide

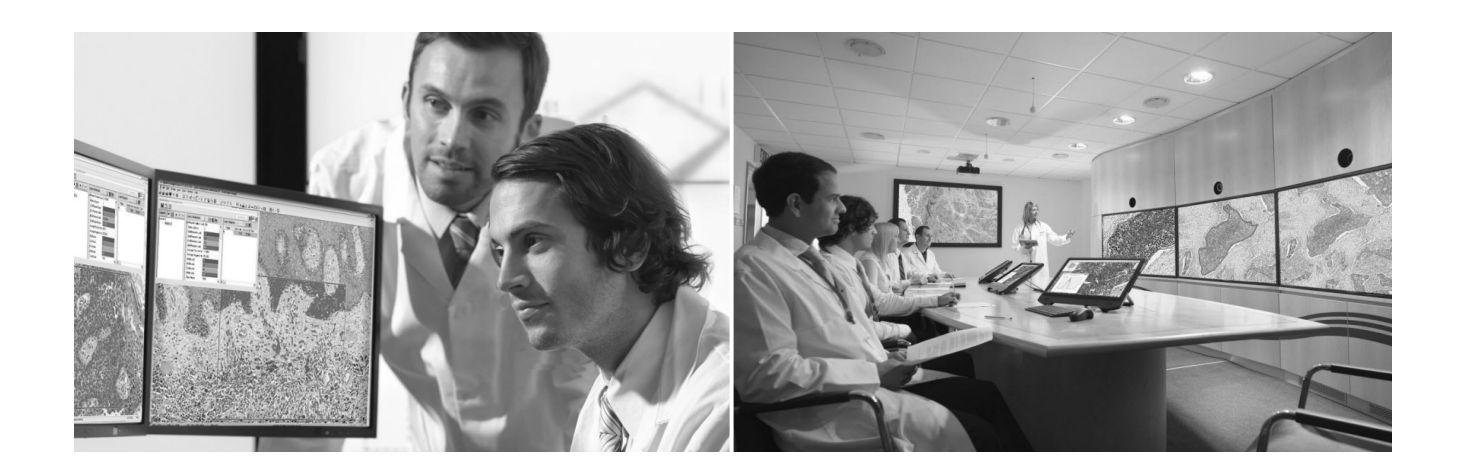

MAN-0251, Revision D | 13 August 2015

#### **Aperio AT2 Console User's Guide**

This document applies to eSlide Manager Release 12.3 and later.

#### **Copyright Notice**

▶ Copyright © 2013-2015 Aperio. All rights reserved. LEICA and the Leica logo are registered trademarks of Leica Microsystems IR GmbH. Aperio is a registered trademark of Leica Biosystems Imaging, Inc. in the USA and other countries.

#### **Customer Resources**

Ì For the latest information on Leica Biosystems Aperio ePathology products and services, please visit www.LeicaBiosystems.com/ePathology.

#### **Disclaimers**

- ▶ Use normal care in maintaining and using Aperio ePathology servers. Interrupting network connections or turning off servers while they are processing data (such as when they are analyzing eSlides or generating an audit report) can result in data loss.
- ▶ This manual is not a substitute for the detailed operator training provided by Leica Biosystems Imaging or for other advanced instruction. Leica Biosystems Imaging Field Representatives should be contacted immediately for assistance in the event of any instrument malfunction. Installation of hardware should only be performed by a certified Leica Biosystems Imaging Service Engineer.
- Ì ImageServer is intended for use with eSlides created by scanning glass slides with the scanner. Educators will use Aperio ePathology software to view and modify eSlides in Composite WebSlide (CWS) format.

#### **Patents**

EC REP

▶ Aperio ePathology products are protected by U.S. Patents: 6,711,283; 6,917,696; 7,035,478; 7,116,440; 7,257,268; 7,428,324; 7,457,446; 7,463,761; 7,502,519; 7,518,652; 7.602.524, 7,646,496; 7,738,688 and licensed under one or more of the following U.S. Patents: 6,101,265; 6,272,235; 6,522,774; 6,775,402; 6,396,941; 6,674,881; 6,226,392; 6,404,906; 6,674,884; and 6,466,690.

#### **Contact Information – Leica Biosystems Imaging, Inc.**

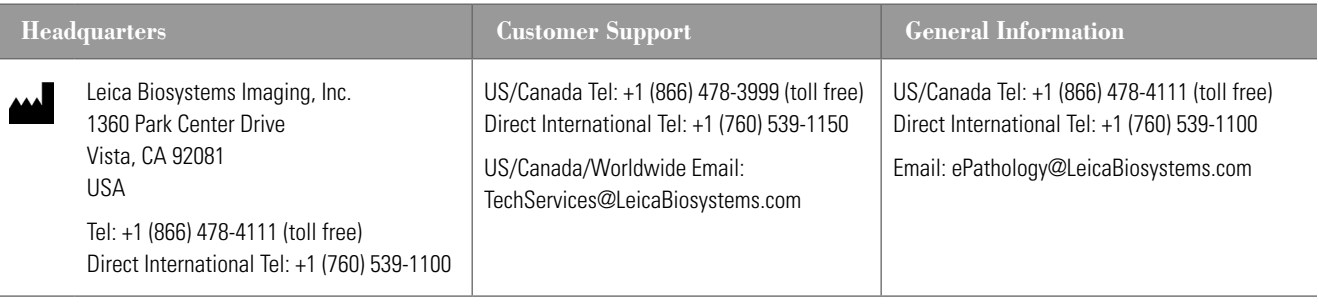

#### **European Union Authorized Representative**

CEpartner4U Esdoornlaan 13 3951 DB Maarn The Netherlands

## Customer Service Contacts

Please contact the office for your country for technical assistance.

#### **Australia:**

96 Ricketts Road Mount Waverly, VIC 3149 AUSTRALIA Tel: 1800 625 286 (toll free) Between 8:30 AM-5 PM, Monday-Friday, AEST Email: lbs-anz-service@leicabiosystems.com

#### **Austria:**

Leica Biosystems Nussloch GmbH Technical Assistance Center Heidelberger Strasse 17 Nussloch 69226 GERMANY Tel: 0080052700527 (toll free) In-country Tel: +43 1 486 80 50 50 Email: support.at@leicabiosystems.com

#### **België/Belgique:**

Tel: 0080052700527 (toll free) In-country Tel: +32 2 790 98 50 Email: support.be@leicabiosystems.com

#### **Canada:**

Tel: +1 866 478- 999 (toll free) Direct International Tel: +1 760 539 1150 Email: TechServices@leicabiosystems.com

#### **China:**

17F, SML Center No. 610 Xu Jia Hui Road, Huangpu District Shanghai, PRC PC:200025 CHINA Tel: +86 4008208932 Fax: +86 21 6384 1389 Email: service.cn@leica-microsystems.com Remote Care email: tac.cn@leica-microsystems.com

#### **Danmark:**

Tel: 0080052700527 (toll free) In-country Tel: +45 44 54 01 01 Email: support.dk@leicabiosystems.com

#### **Deutschland:**

Leica Biosystems Nussloch GmbH Technical Assistance Center Heidelberger Strasse 17 Nussloch 69226 GERMANY Tel: 0080052700527 (toll free) In-country Tel: +49 6441 29 4555 Email: support.de@leicabiosystems.com

#### **Eire:**

Tel: 0080052700527 (toll free) In-country Tel: +44 1908 577 650 Email: support.ie@leicabiosystems.com

#### **España:**

Tel: 0080052700527 (toll free) In-country Tel: +34 902 119 094 Email: support.spain@leicabiosystems.com

#### **France:**

Tel: 0080052700527 (toll free) In-country Tel: +33 811 000 664 Email: support.fr@leicabiosystems.com

#### **Italia:**

Tel: 0080052700527 (toll free) In-country Tel: +39 0257 486 509 Email: support.italy@leicabiosystems.com

#### **Japan:**

1-29-9 Takadannobaba, Sinjuku-ku Tokyo 169-0075 JAPAN

#### **Nederland:**

Tel: 0080052700527 (toll free) In-country Tel: +31 70 413 21 00 Email: support.nl@leicabiosystems.com

#### **New Zealand:**

96 Ricketts Road Mount Waverly, VIC 3149 AUSTRALIA Tel: 0800 400 589 (toll free) Between 8:30 AM-5 PM, Monday-Friday, AEST Email: lbs-anz-service@leicabiosystems.com

#### **Portugal:**

Tel: 0080052700527 (toll free) In-country Tel: +35 1 21 388 9112 Email: support.pt@leicabiosystems.com

#### **Sweden:**

Tel: 0080052700527 (toll free) In-country Tel: +46 8 625 45 45 Email: support.se@leicabiosystems.com

#### **Switzerland:**

Tel: 0080052700527 (toll free) In-country Tel: +41 71 726 3434 Email: support.ch@leicabiosystems.com

#### **United Kingdom:**

Tel: 0080052700527 (toll free) In-country Tel: +44 1908 577 650 Email: support.uk@leicabiosystems.com

#### **USA:**

Tel: +1 866 478 3999 (toll free) Direct International Tel: +1 760 539 1150 Email: TechServices@leicabiosystems.com

## **Contents**

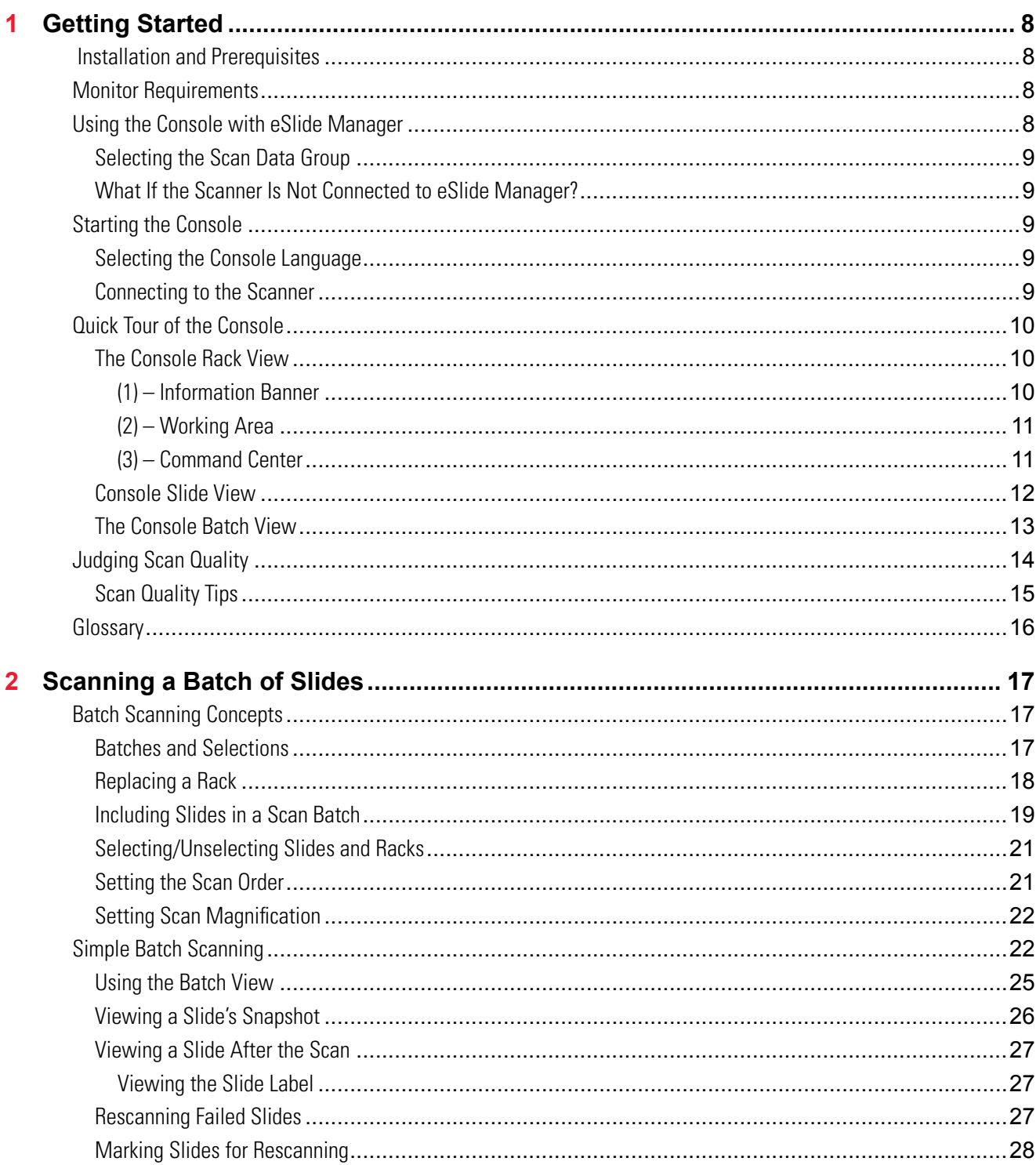

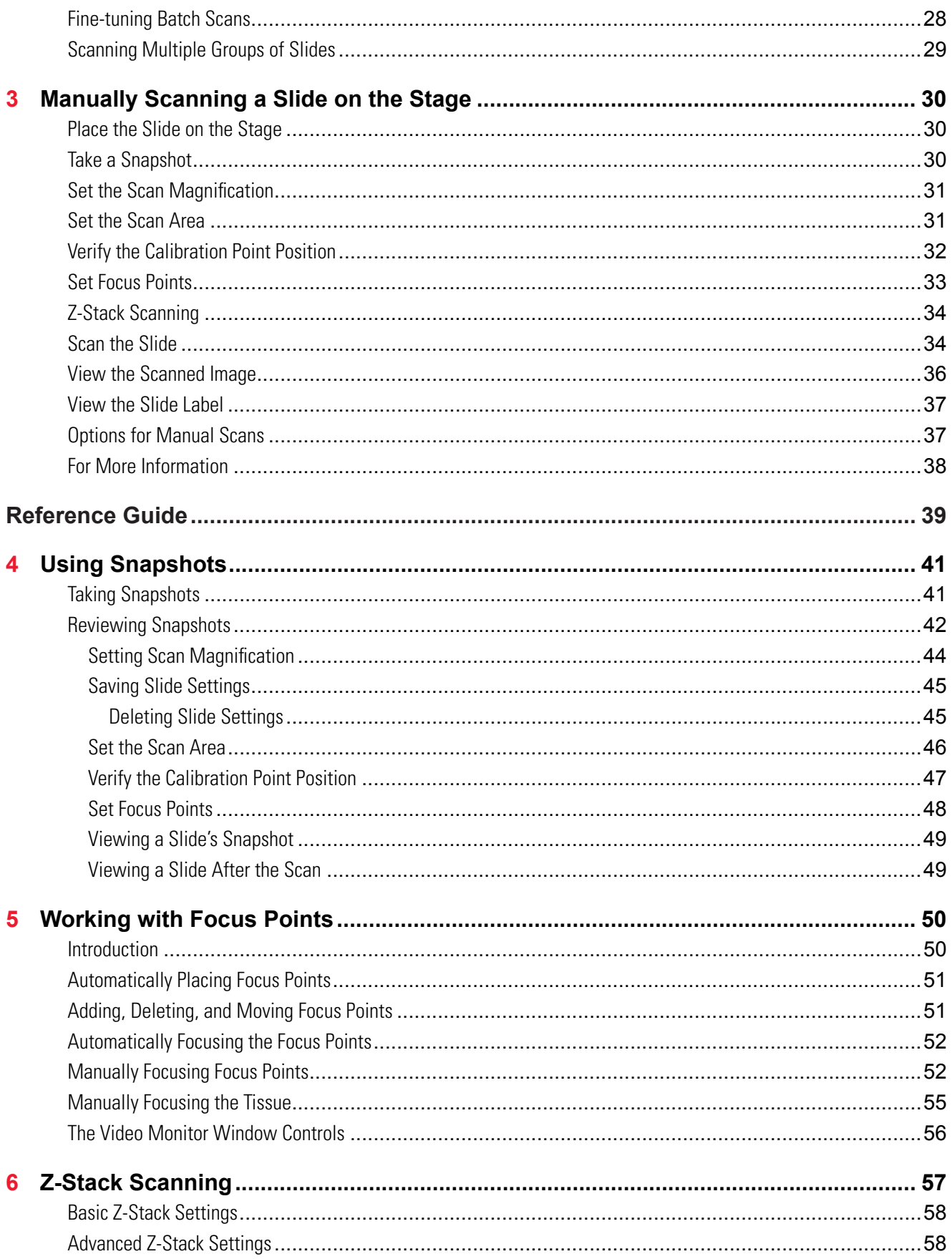

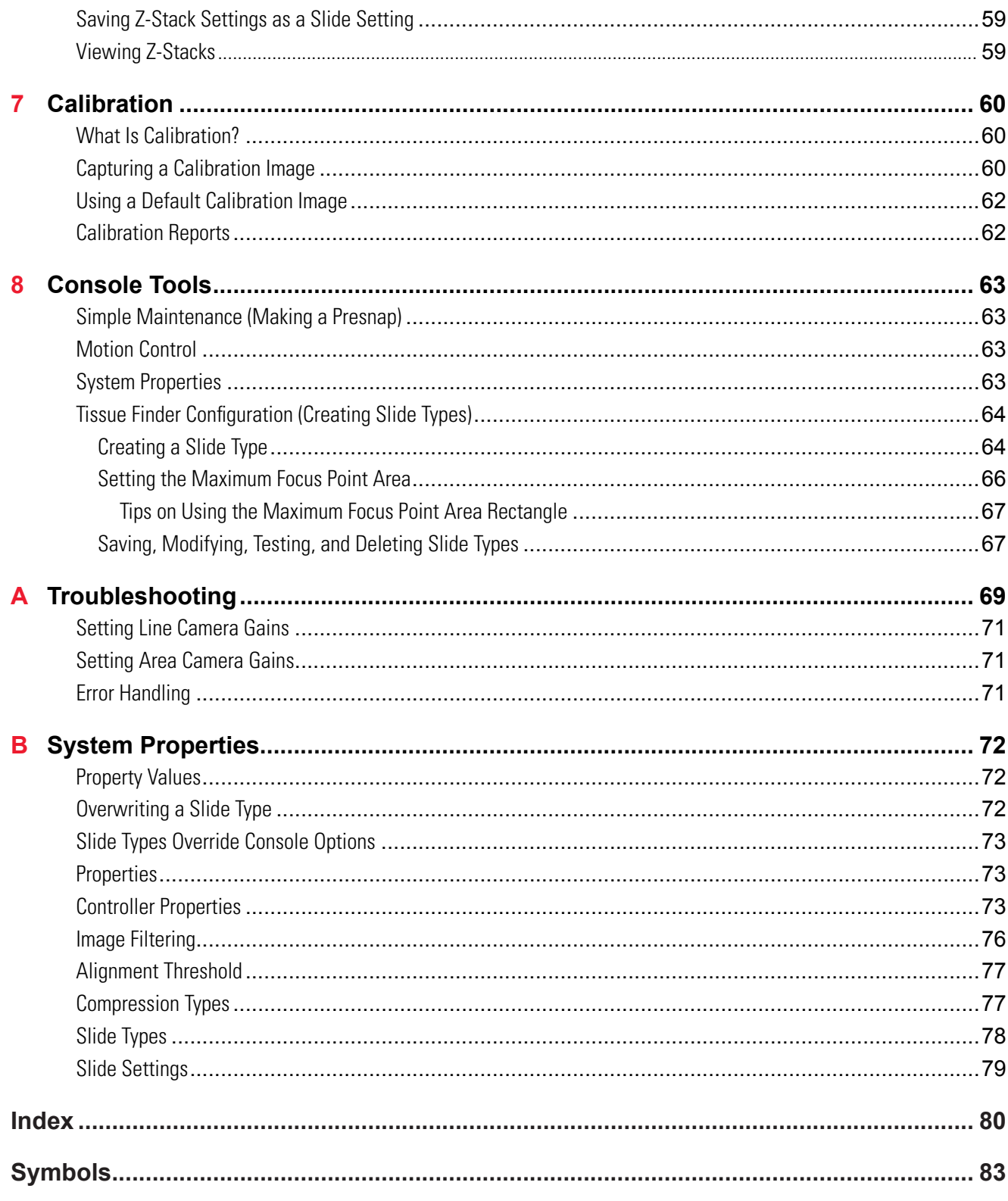

# <span id="page-7-0"></span>**Getting Started**

This chapter introduces the Console and contains information on basic concepts and features.

The Console provides an intuitive user interface tailored to the advanced features of the newest generation of Aperio scanners. For details on using the scanner, refer to your scanner user's guide.

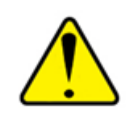

CAUTION: Keep hands clear of the mechanical stage assemblies when the scanner is operating.

#### **Installation and Prerequisites**

The Console has the following requirements:

- Windows 7
- ▶ 4GB memory, 50MB free disk space, network connection, .NET Framework 4.0.
- $\blacktriangleright$  Minimum monitor resolution: 1600 x 1020

The Console software is generally installed on the workstation connected to the scanner at the Leica Biosystems Imaging factory. If you have questions about how to obtain this software to install it on additional workstations to access the scanner over the network, please contact your service representative.

#### **Monitor Requirements**

Because eSlides are by design high resolution and information rich, for best results you should use a high quality monitor to view them. Make sure the monitor is at the proper viewing height and in a room with appropriate lighting.

We recommend any high quality LCD monitor meeting the recommendations discussed in *Aperio ePathology System Requirements*.

#### **Using the Console with eSlide Manager**

eSlide Manager is the web-based digital pathology information management system developed for advanced visualization, eSlide viewing, conferencing, workflow management, data archival, intelligent retrieval, and image analysis. If you are using eSlide Manager, the Console automatically sends scanned slide images to the eSlide Manager database.

#### <span id="page-8-0"></span>**Selecting the Scan Data Group**

By default, scanned images will be cataloged in eSlide Manager in the Default data group. However, the scanner operator can choose which data group his or her eSlides will be added to by logging into eSlide Manager, going to the eSlide Manager Administrative menu, selecting **My Settings,** and choosing the data group to add the scanned images to from the **Data Group for Scanning drop-down list.** 

#### **What If the Scanner Is Not Connected to eSlide Manager?**

If this scanner has not been configured to use a DataServer on your Digital Slide Repository (DSR), or if the DataServer is off line, you will still be allowed to use the Console—in this case, however, any eSlides created will not be cataloged in eSlide Manager, but will be saved locally. Please contact Technical Services for assistance in moving the local images into eSlide Manager.

If the network connection is lost to the Digital Slide Repository (DSR) where the scanner normally saves scanned images, the Console displays a window that gives you several choices:

- $\blacktriangleright$  Retry the connection
- $\triangleright$  Continue the scan and save images locally

Continuing the scan results in the scanned image not being cataloged by eSlide Manager, but the image will be saved on the scanner itself or, if another location is defined as the local image share, in that location.

#### **Starting the Console**

Start the Console by double-clicking the **Console** icon on the Windows Desktop or from the Windows Start menu by clicking **Start**, pointing to **All Programs > ScanScope**, and then selecting **ScanScope Console**.

Although you can use the Console on a workstation not directly connected to the scanner by using the network, note that only one instance of the Console can be connected to the scanner at one time.

#### **Selecting the Console Language**

If your version of the Console is configured for multiple languages a drop-down list appears at the upper right corner of the connection screen from which you can select the language you want to use.

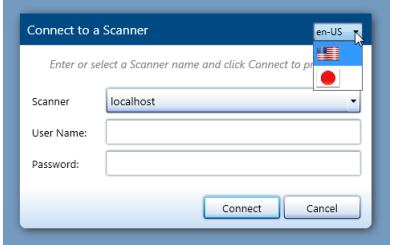

#### **Connecting to the Scanner**

When you first start the Console you see a connection screen that asks you to log on. Enter the name of the scanner followed by the user name and password required to log onto that scanner. If you are not sure what user name and password to use, contact your system administrator for help.

<span id="page-9-0"></span>At any time you can connect to another scanner by going to the Console Connect menu and selecting **Connect**.

If someone else is already running the Console on the scanner you select, you see a message giving you the option of disconnecting the other Console: "There is currently another Console connected to this Scanner. Multiple simultaneous connections are not allowed. You must forcefully disconnect the other Console to continue. Would you like to disconnect the other Console?"

Please be sure the other instance of the Console is not actively being used to scan or take snapshots before you disconnect it.

#### **Quick Tour of the Console**

The following sections give a brief look at the Console. The chapters that follow contain detailed instructions on using each of the features of the Console.

#### <span id="page-9-1"></span>**The Console Rack View**

When you first start the Console, you see the rack view, which contains a representation of the racks installed in the scanner. This graphic differs depending on what model of scanner you are using. The sample below shows a 400-rack AutoLoader.

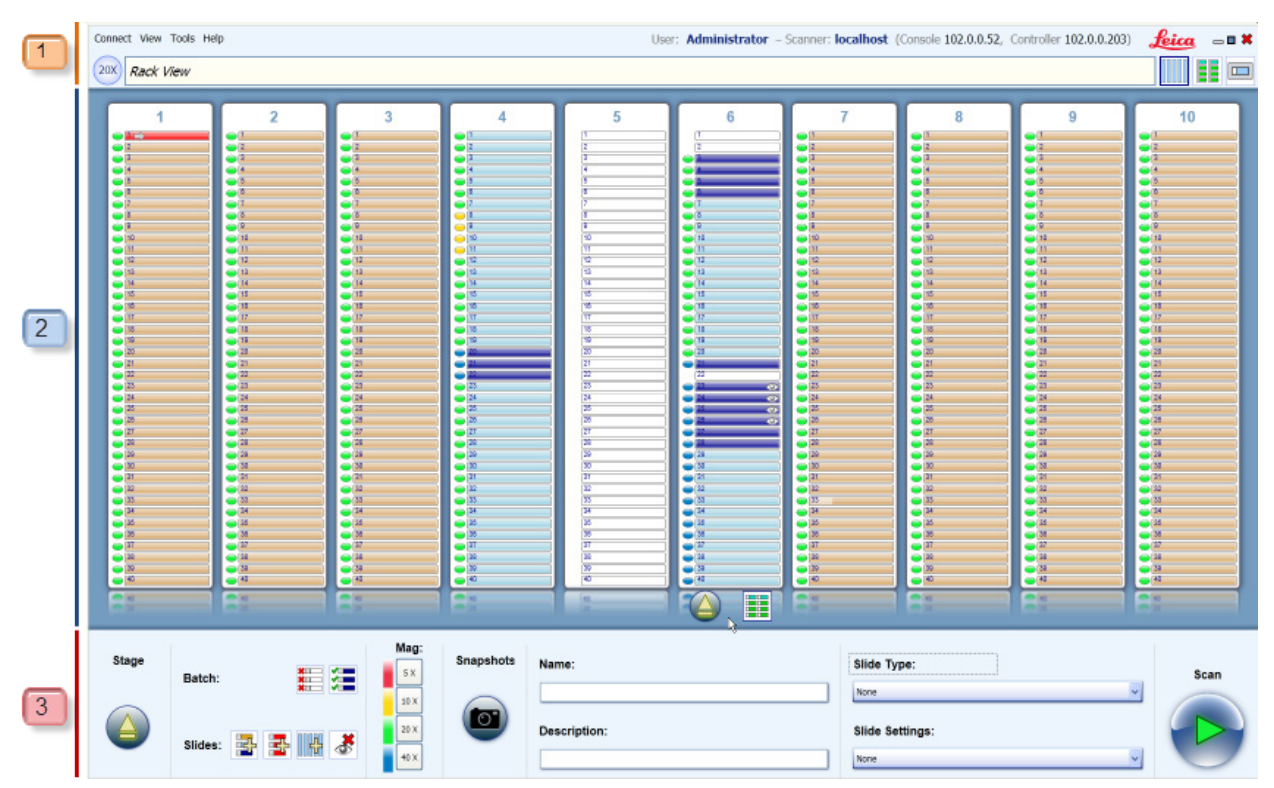

#### **(1) – Information Banner**

At the top of the page is the scanner information banner which contains status information on the scanner and the scan. Also on the information banner are icons that select different Console modes, such as batch view and single slide view. Note that the currently selected icon is displayed with a darker border.

<span id="page-10-0"></span>The menus contain tools and settings that affect the scanner operation. The special symbols in the information banner include:

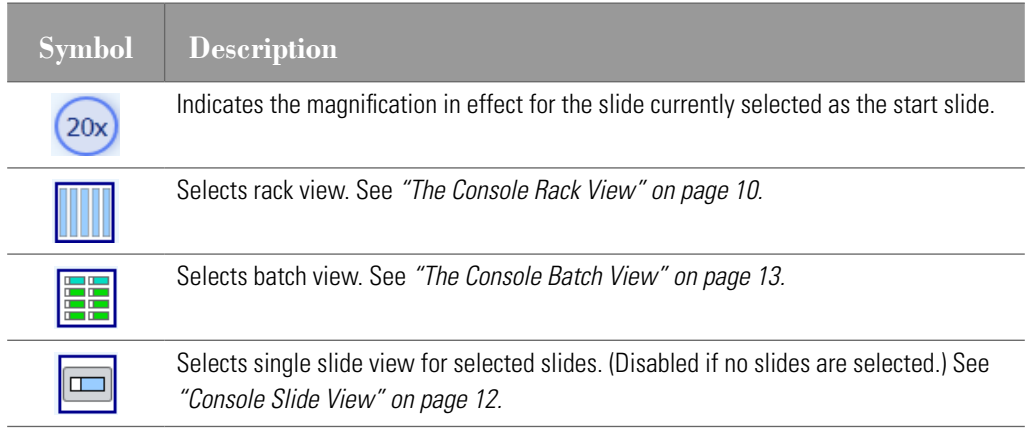

#### **(2) – Working Area**

The central section of rack view, the working area, gives a quick look at the racks in the scanner and their status. For example, the light blue status color indicates slides for which snapshots have been taken, the dark blue status color indicates snapshots that have been reviewed or slides that have been marked for scanning, and the light brown status color indicates other slides that are included in the current scan batch for which snapshots have not been taken. Controls at the top and bottom of the individual racks allow you to select/unselect the slides in the racks from the current scan batch to perform operations on them and to eject a rack from the scanner. For a quick reference to all of the status colors, go to the Help menu and select **Slide Status Legend**. See *["Judging Scan Quality" on page 14](#page-13-1)* to see this status quick reference.

#### **(3) – Command Center**

The command center contains text boxes, lists, buttons and icons that direct the scanning of the slides:

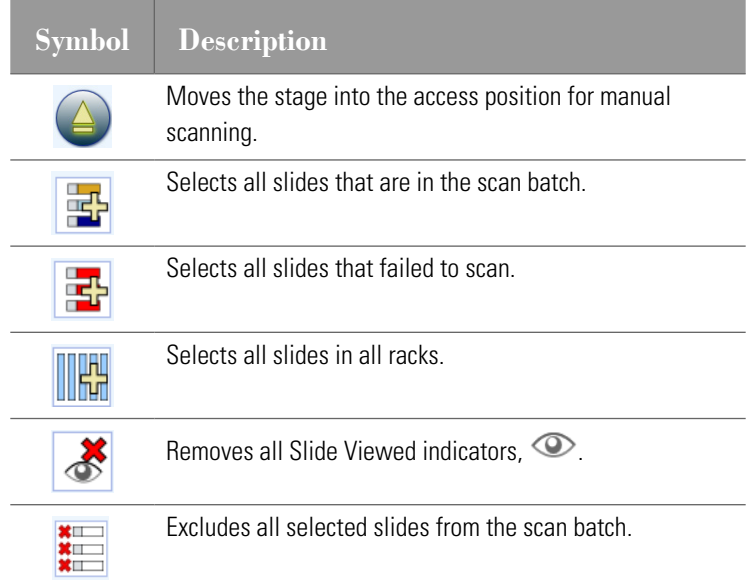

<span id="page-11-0"></span>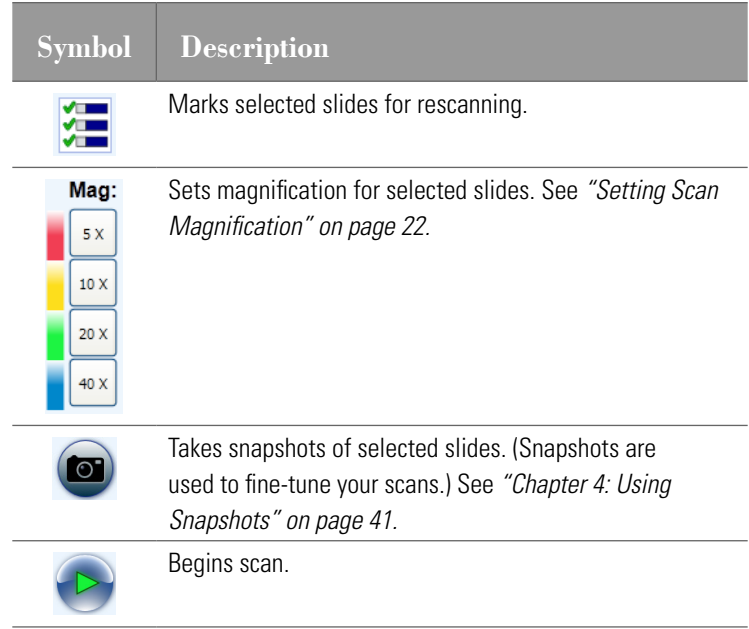

Other elements in the Command Center include:

- **Name and Description** The Name field allows you to specify a name that will be used as the basis of the file name for the scanned image files. The text you enter in the Description field is saved with the scanned images in eSlide Manager and can be used to differentiate the slides. You can apply different name and descriptions to different groups in the scan batch. As you type the name and description a Save icon appears:  $\blacksquare$ . Click it to save your text.
- **Slide Type and Slide Settings -** The Slide Type and Slide Settings drop-down lists allow you to assign types and settings that affect how the slides are in the current scan batch are scanned. For example, a slide type is defined that optimizes scanning for very faintly stained slides. Slide types are predefined for your scanner, while slide settings consist of parameters that you define and save in the slide view window (see *["Chapter 4: Using](#page-40-1)  [Snapshots" on page 41](#page-40-1)* for details). You can apply different slide types and slide settings to different groups in the scan batch.

#### <span id="page-11-1"></span>**Console Slide View**

To see details on a slide that has had a snapshot taken of it or that has been scanned (that is, a slide for which a macro image has been taken):

1. Put your cursor over it in rack view or batch view. You see the **View Slide** icon:

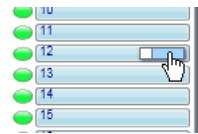

2. Click this icon to see this slide in the slide view window.

If multiple slides are selected, clicking this icon takes you to the detailed view of the first selected slide. You can use the arrow symbols below the slide display to navigate between all of the selected slides.

<span id="page-12-0"></span>If one or more slides are selected, you can also click the **Slide View** icon at the top of the rack view window to see the first selected slide.

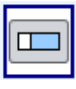

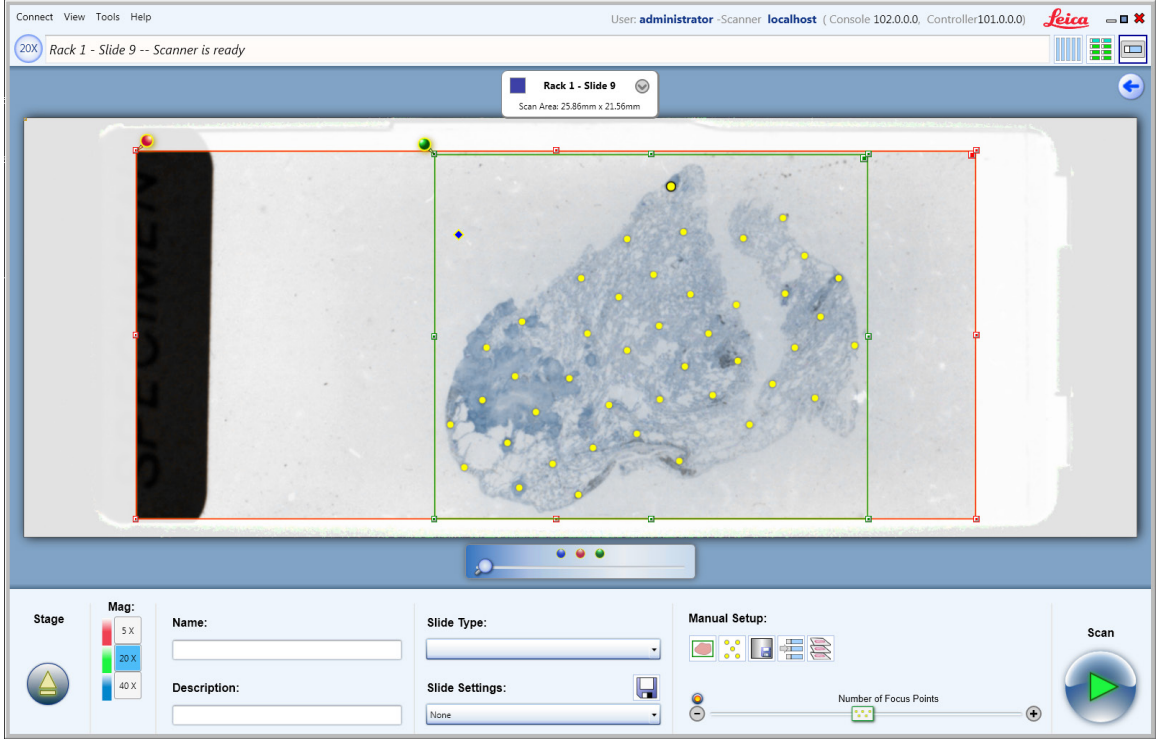

You will be able to use the tools in the command center at the bottom of the window to fine-tune scanning parameters for this slide. You will also be able to save the settings you make to apply to other slides. For more information, see *["Chapter](#page-40-1)  [4: Using Snapshots" on page 41](#page-40-1)*.

Once you have viewed a slide, the **Slide Viewed** indicator  $\bullet$  appears on that slide in rack view during the current Console session:

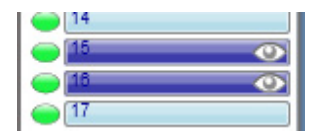

The dark blue status color indicates either that the slide has been edited or that it has been manually marked for scanning. The light blue status color means a snapshot has been made of the slide but you have not edited its scanning parameters. If you see the **Slide Viewed** indicator on the slide, you know that you have viewed the slide (whether or not you have edited it) during this Console session.

To return to the previous view, click the back-arrow:

#### <span id="page-12-1"></span>**The Console Batch View**

The batch view provides another way of looking at the slides in a scan batch.

#### <span id="page-13-0"></span>Click the **Batch View** icon:

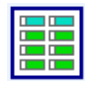

at the top of the Console window to see slides in the current scan batch. (If snapshots have been taken or the slides have been scanned, you see the macro images of the slides.) The batch view provides another way to look at the slides in the batch at a more detailed level and to select/unselect slides. Numbers at the top of the window allow you to select a specific rack to view.

You can also go to the bottom of a specific rack and select the **Batch View** icon there to see that rack displayed in batch view.

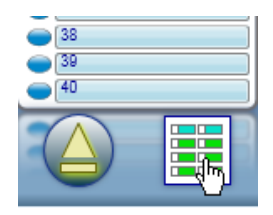

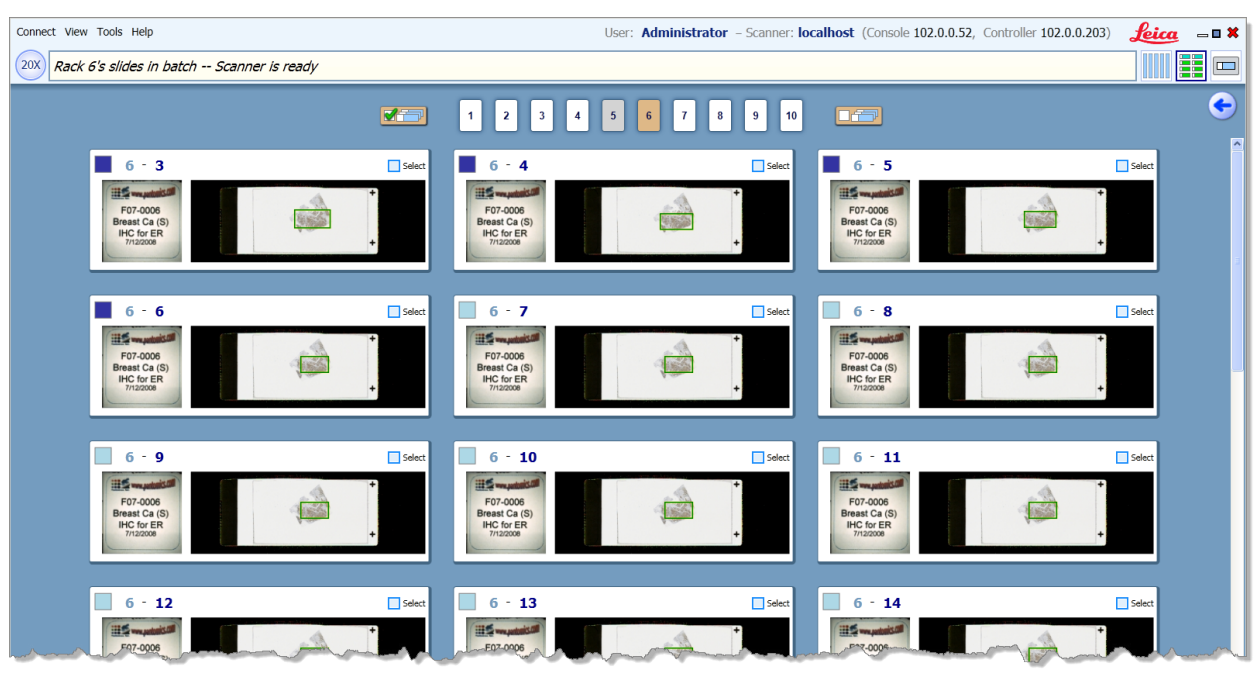

To return to the previous view, click the back-arrow:  $\bigodot$ 

For more information, see *["Using the Batch View" on page 25](#page-24-1)*.

#### <span id="page-13-1"></span>**Judging Scan Quality**

After the slide is scanned, the rack view gives you an indication of the success of the scan. The slide tray or rack graphic will display a color for each slide processed.

<span id="page-14-0"></span>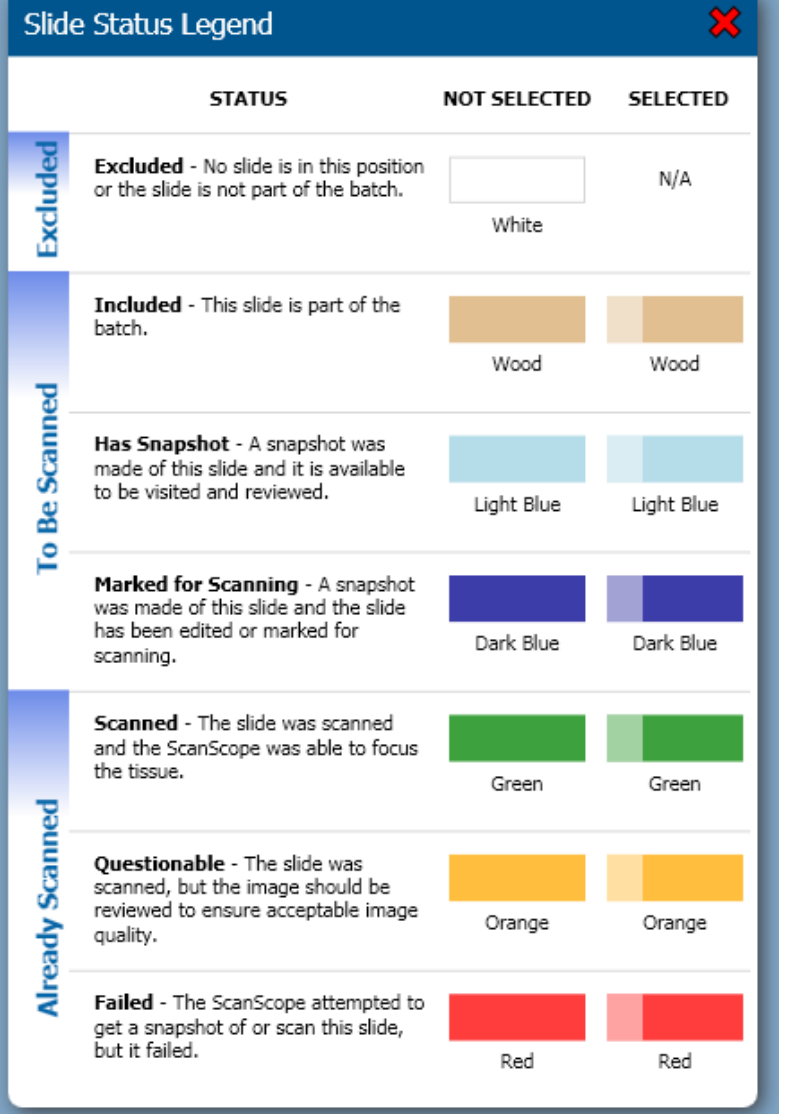

The scanning status colors displayed on the rack view indicate how well the scanner was able to focus the tissue on the slide. Although a well-focused slide is likely to result in a better image than a poorlyfocused slide, status colors should not be interpreted as an absolute indicator of image quality. Instead, they should be used as a diagnostic tool alerting you to possible problems with a scan. Regardless of the scan status color displayed by the Console, all slides should be reviewed for acceptable image quality.

For example, the following status colors indicate that the scanner was able to focus tissue on the first two slides when they were scanned, and that the other slides are marked for scanning.

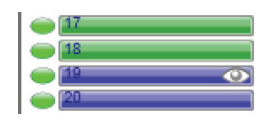

To see this complete list of status colors and their meaning, go to the Help menu and select **Slide Status Legend**.

#### **Scan Quality Tips**

Here are some things to look for when reviewing an eSlide for scan quality. A good quality scan:

- $\triangleright$  Does not have visible seams between stripes
- $\blacktriangleright$  Has uniform white balance within a stripe (that is, one edge of the stripe should not be darker than the other)
- $\blacktriangleright$  Is uniformly in focus with no blurry areas
- $\blacktriangleright$  Is not too dark or too faint

For help in correcting possible scanning problems, refer to *["Appendix A: Troubleshooting" on page 69](#page-68-1)*.

## <span id="page-15-0"></span>**Glossary**

r

Here are the terms used in this guide that you should be familiar with:

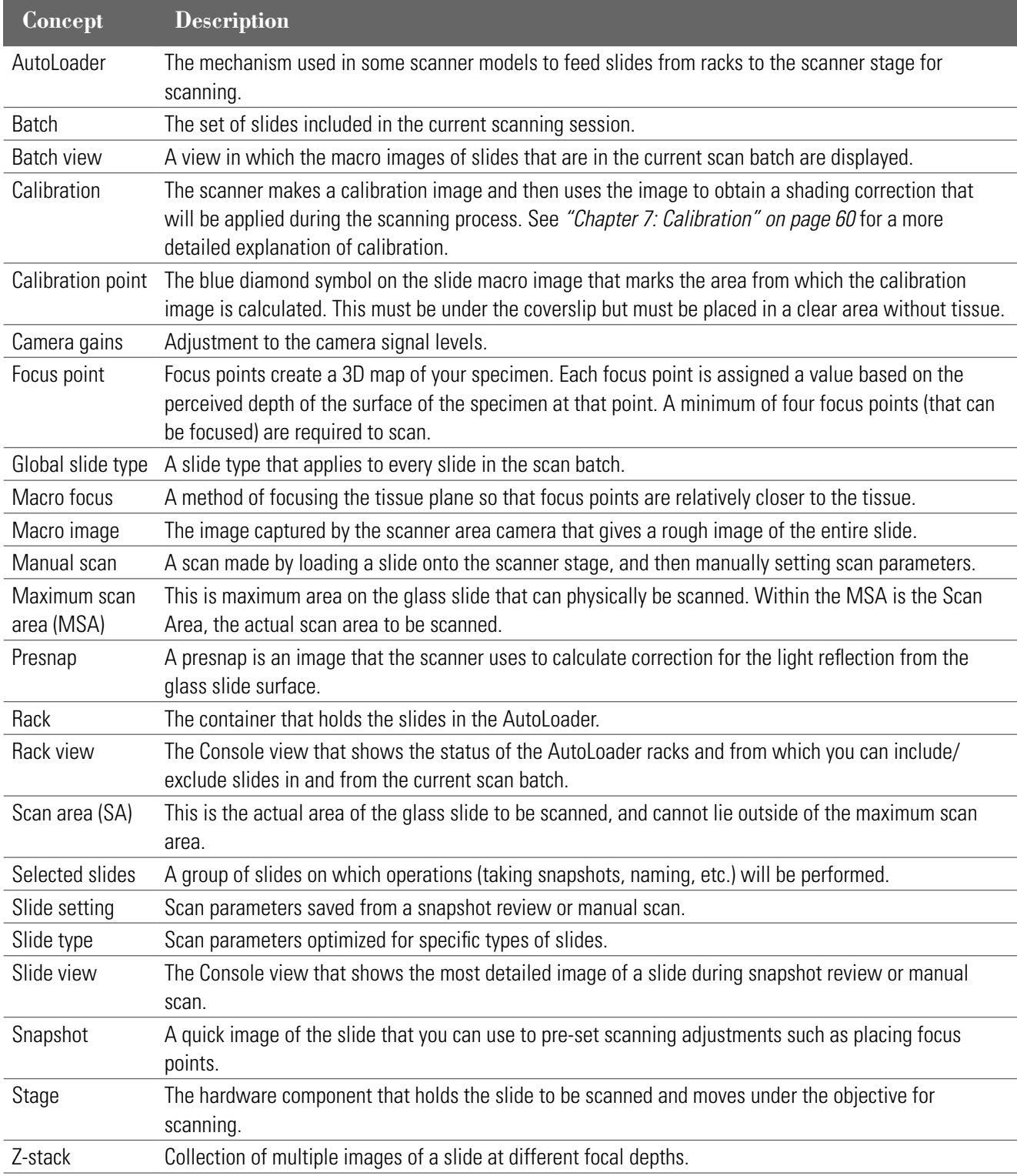

# <span id="page-16-0"></span>**2 Scanning a Batch of Slides**

This chapter discusses how to scan multiple slides in the scanner racks.

The Console is designed to work with the latest generation of scanners that features an AutoLoader containing hundreds of slides.

This chapter discusses different ways of scanning a batch of slides in AutoLoader racks.

Some operators feel the most efficient method of scanning is to fill the racks with a large number of slides without doing fine-tuning of scanning parameters, and accept that some slides may not scan successfully—in that case, the operators will rescan just the slides that failed scanning. See *["Rescanning Failed Slides" on page 27](#page-26-1)* for details.

Other operators want to fine-tune scanning parameters for slides before scanning by using snapshots to eliminate or greatly reduce rescans.

Still other operators want to scan multiple groups of slides in the same scan batch—for example, one group of slides that belongs to one doctor and another group of slides that belongs to another doctor. Or one group of slides that uses IHC staining and another group that uses a different stain.

This chapter contains hints for all of these basic batch scenarios.

#### **Batch Scanning Concepts**

The main screen of the Console shows the rack view, which gives status information on the contents of the AutoLoader racks. For details on the rack view, see *["The Console Rack View" on page 10.](#page-9-1)*

If a slide position is white, that position in the AutoLoader rack is either empty or a slide in that position is not included in the current scan batch. Different colors indicate the status of a slide (for example, dark blue means a snapshot has been taken of the slide and it has been reviewed and gray means there is no rack in that position). For a complete list of all slide status colors, go to the Help menu and select **Slide Status Legend**.

See *["Judging Scan Quality" on page 14](#page-13-1)* for more on status colors.

#### **Batches and Selections**

The most important concept to understand when using the rack view is the difference between including slides in the current scan batch and *selecting* slides.

Any slides in the slide positions shown in the rack display that have a white color are *not* included in the current scan batch nor are they selected. A white status color means that the status of the slide in that position is not known—there may be a

<span id="page-17-0"></span>slide in that position or the position may be empty.

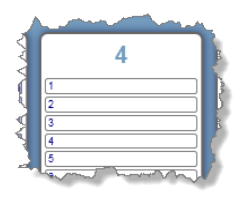

Any slides in the slide positions shown in the rack display that have a status color other than white *are* included in the current scan batch.

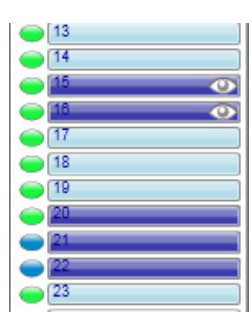

If the slide position has a status color and shows a lighter bar on the left, the slide is selected:

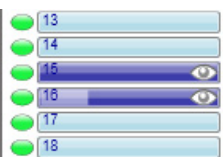

A selected slide means that the slide is both included in the current scan batch *and* certain buttons and icons in the command center of the window (such as the Name field or the Snapshot button) will apply to that slide. In addition, if a macro image exists for a selected slide or slides, those slides can be viewed in slide view.

To summarize:

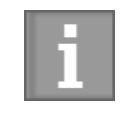

*Slides with a status color other than white are included in the current scan batch. Only slides that are selected are affected by the Snapshot button, Name, Description, Slide Type, and Slide Settings controls in the command center, and can be viewed in the detailed slide view.*

See the following sections on how to include/exclude slides and racks from a scan batch and how to select/unselect slides and racks.

#### <span id="page-17-1"></span>**Replacing a Rack**

To replace an AutoLoader rack, eject the rack—this tells the scanner to move the rack to the access position. Then remove the rack from the scanner, re-load it or replace it with another loaded rack and place it back in the scanner.

<span id="page-18-0"></span>To eject a rack:

1. Place your cursor at the bottom of the graphic of the rack you want to load and you see the following tool at the bottom of the rack display:

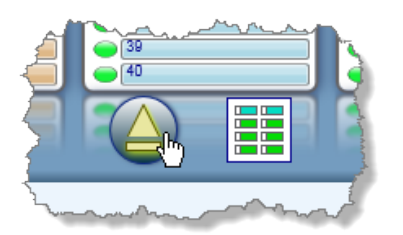

2. Clicking the **Eject** button tells the scanner to move the rack to the loading position so you can remove it. Also, note the **Batch View** icon which you can click to display this rack in batch view.

See the user's guide for your scanner for information on removing a rack and loading it with slides.

When you replace a rack and shut the AutoLoader door, the Console knows that you have replaced the rack and automatically includes all slide positions in the rack in the scan batch.

#### **Including Slides in a Scan Batch**

Remember that any slide positions that show a color other than white are included in the current scan batch. Only *selected* slides will be affected by most of the buttons and commands in the command center of the Console window.

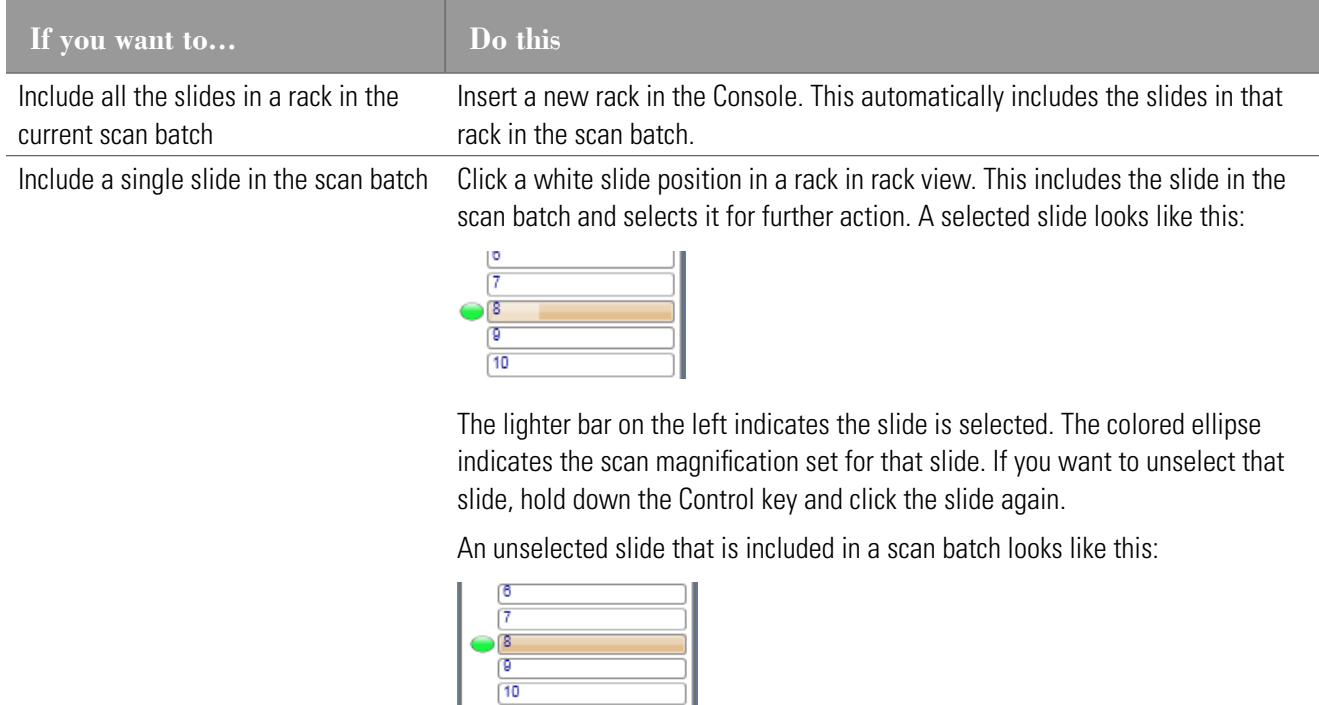

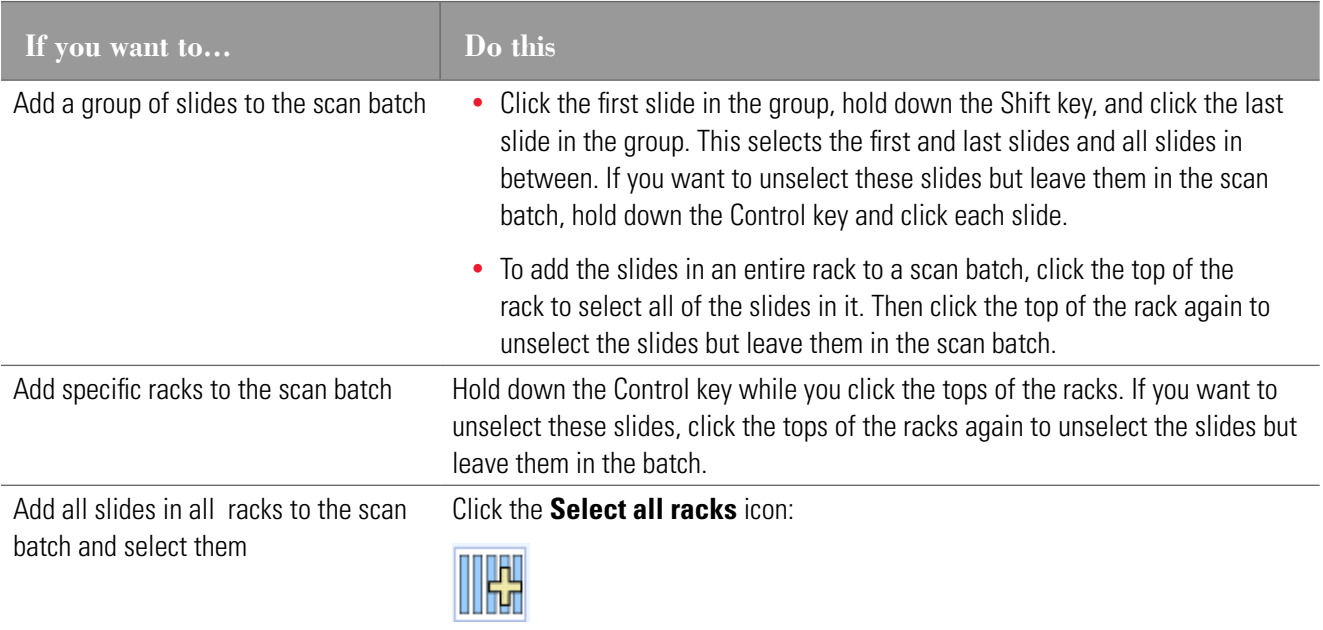

#### **Excluding Slides from a Scan Batch**

Remember that any slide position that shows a color of white is excluded from the current batch.

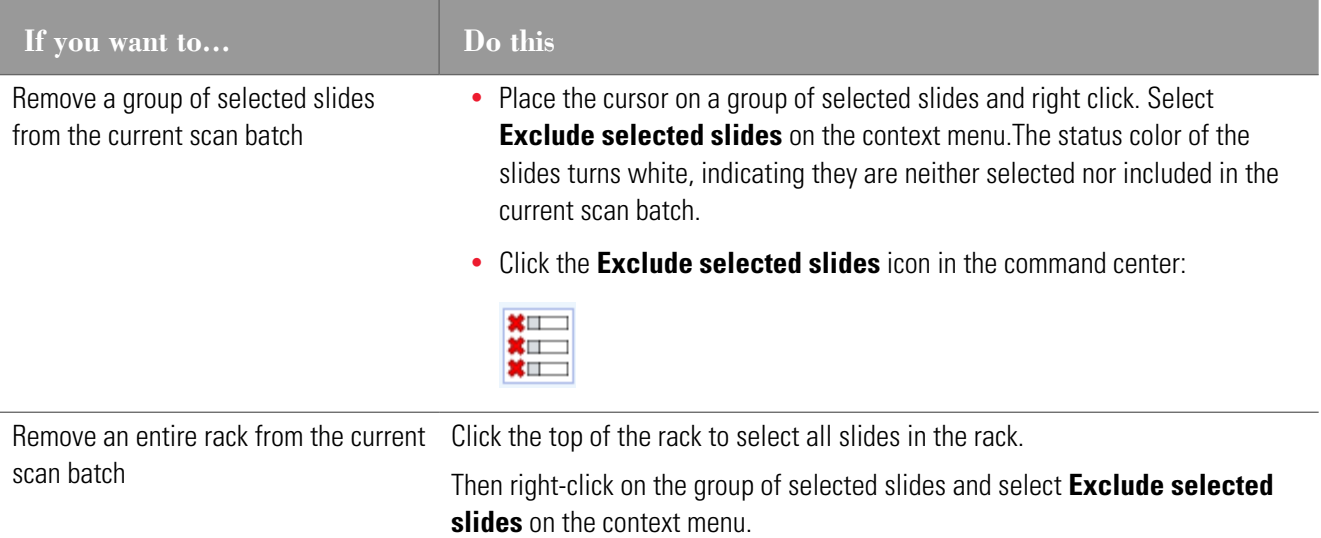

#### <span id="page-20-1"></span><span id="page-20-0"></span>**Selecting/Unselecting Slides and Racks**

<span id="page-20-2"></span>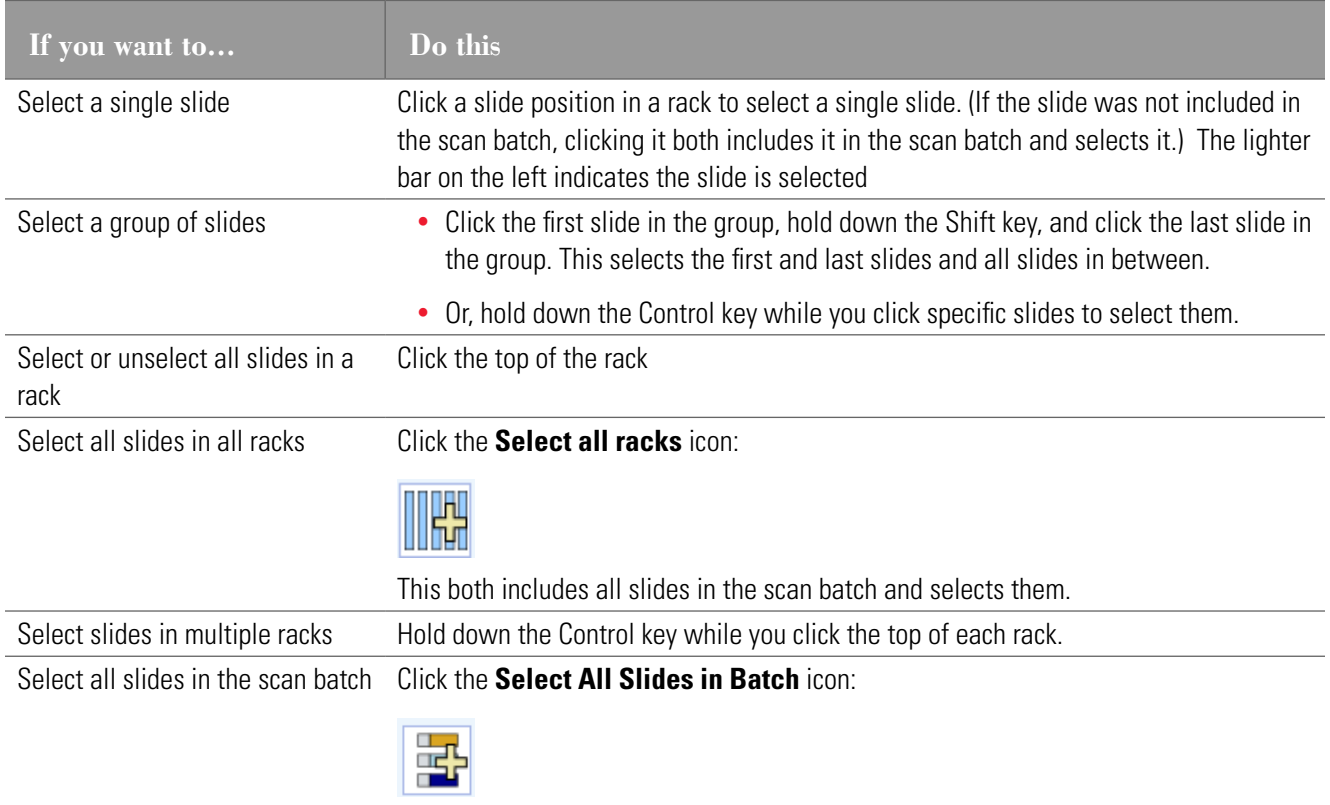

#### **Setting the Scan Order**

To set which slide the scan will start with, right click on a scan position in rack view and select **Set start slide** from the context menu.

Or, if you are in slide view, click the **Set Start Slide** icon:

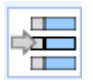

to make this slide the starting slide.

When you begin the scan, the scan will begin with the start slide, then move to the next slide position in that rack that is included in the current scan batch. For example, if you have set slide 7 as the start slide, the scan will begin with that slide, then scan slide 8 in that rack (if that slide is in the scan batch) and so on. When it is finished with the slides in this rack, it continues with slides in the next rack that are included in the scan batch. When finished with the slides in the last rack, it then moves to the first rack, continuing to scan any slides that are in the current scan batch.

However, note that the scanner will skip scanning slides that show a green status color (because they have already been successfully scanned) and slides that show orange or red status colors (because they need to be reviewed and adjusted before they can be rescanned).

#### <span id="page-21-1"></span><span id="page-21-0"></span>**Setting Scan Magnification**

It is very easy to set the scan magnification for one slide or a group of slides. The default magnification is 20x, but you can see all magnifications available by looking at the magnification buttons on the rack view display.

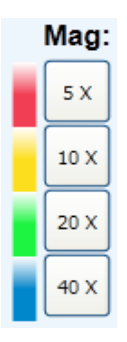

To set the scan magnification, select one or more slides and click the magnification setting you want to use for those slides. For instructions on selecting a slide, a group of slides, or an entire rack, see *["Selecting/Unselecting Slides and Racks" on](#page-20-1)  [page 21](#page-20-1)*.

Note that the scan magnification you have selected is indicated by a colored ellipse on the rack view display:

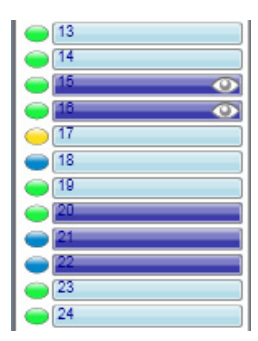

You can also set the scan magnification:

- ` When reviewing snapshots by clicking the magnification button in the snapshot review window. See*["Chapter 4:](#page-40-1)  [Using Snapshots" on page 41](#page-40-1)* for information on making and reviewing snapshots.
- $\blacktriangleright$  When manually scanning a slide when reviewing a snapshot of the slide or by selecting the scan magnification in the Manual Scan window that appears when you click the **Eject** button to eject the stage. See *["Chapter 3:](#page-29-1)  [Manually Scanning a Slide on the Stage" on page 30](#page-29-1)* for details.
- $\triangleright$  You can set scan magnification for a slide or group of slides by applying a saved slide setting that specified a scan magnification. See *["Saving Slide Settings" on page 45](#page-44-1)* for information on creating and saving slide settings.

#### **Simple Batch Scanning**

Suppose that you want to perform the fastest scan possible and are not concerned with having to rescan slides later that may need fine-tuning for a successful scan.

- 1. Eject each rack on the Console window as discussed in *["Replacing a Rack" on page 18](#page-17-1)* and either load the rack and replace it or take it out and replace it with another loaded rack.
- 2. Optionally set a name for all selected slides (this text will be used as the basis for the file names for these slide images).
- 3. Optionally set a description for all selected slides (this text will be sent to eSlide Manager along with the scanned images).
- 4. Optionally select a slide type or setting for this scan batch.
- 5. Click the **Scan** button:

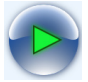

As the scan proceeds, you see a green progress indicator on each slide position as the slide is being scanned.

When the scan is finished, review the scanned slides, giving special attention to slides that show a status color other than green. To review a slide:

1. Put your cursor over it in rack view or batch view. You see the **View Slide** icon.

In rack view:

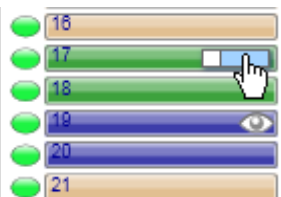

Or in batch view:

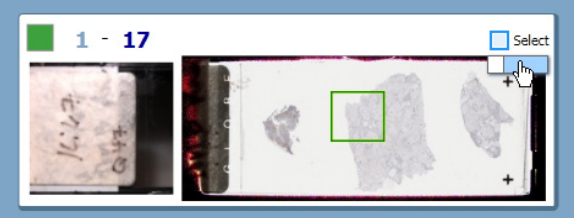

2. Click this icon to see this slide in the slide view window.

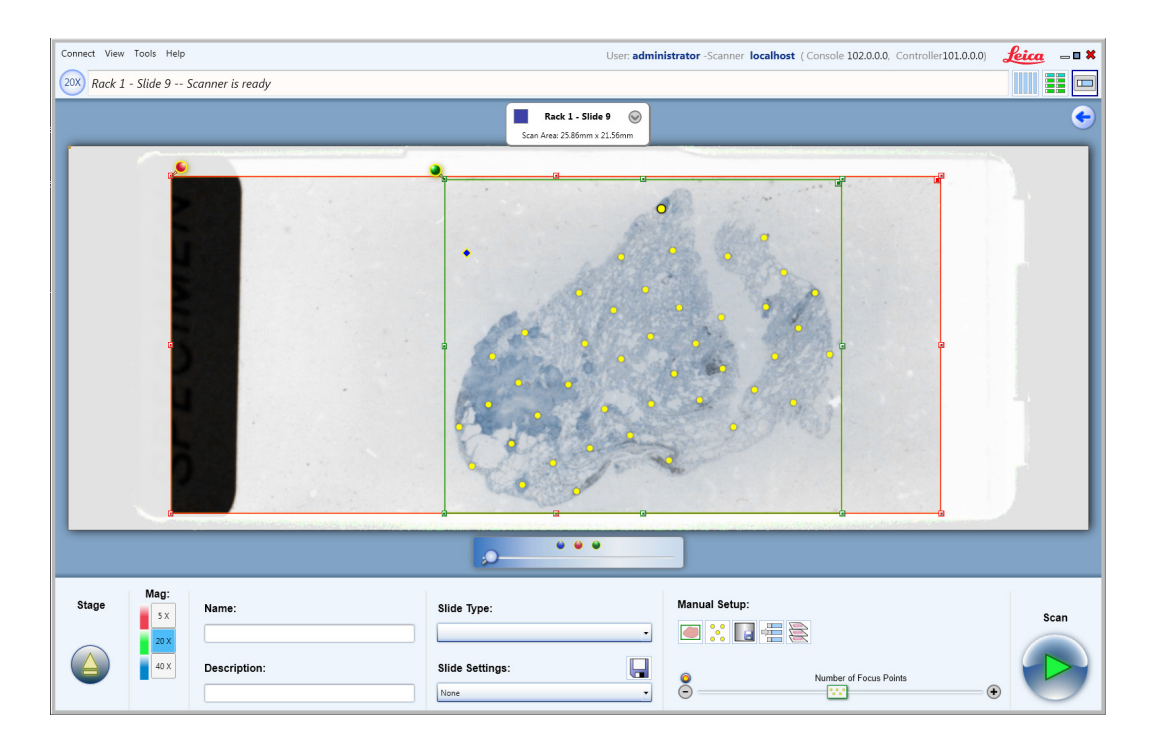

On the slide view window you will be able to use the tools at the bottom of the window to prepare the slide for rescanning if necessary:

- $\triangleright$  Set a name and description for this slide. The Name field allows you to specify a name that will be used as the basis of the file name for the scanned image files. The text you enter in the Description field is saved with the scanned images in eSlide Manager and can be used to differentiate the slides.
- ` Set the slide type and apply slide settings to it to optimize scanning. See *["Chapter 4: Using Snapshots" on page](#page-40-1)  [41](#page-40-1)* for more information on slide types and settings.
- **Click the Auto select tissue** to reset the scan area.
- ` Add, delete, or move focus points. See *["Adding, Deleting, and Moving Focus Points" on page 51](#page-50-1)*.
- ` Perform a scan of multiple focal depths. See *["Chapter 6: Z-Stack Scanning" on page 57.](#page-56-1)*
- ` Set this slide as the starting slide for the scan. See *["Setting the Scan Order" on page 21.](#page-20-2)*
- $\blacktriangleright$  Click the magnification button for the scan magnification you want to use.
- ` Use a default calibration image. See *["Using a Default Calibration Image" on page 62](#page-61-1)*.
- **•** Scan the slide again and other reviewed slides in the scan batch by clicking the **Scan** button.
- To return to the previous view, click the back arrow:  $\bullet$

For more information on tehse options, *["Chapter 4: Using Snapshots" on page 41](#page-40-1).*

#### <span id="page-24-1"></span><span id="page-24-0"></span>**Using the Batch View**

The batch view provides another way of reviewing all of the slides included in the scan batch. For any slides for which snapshots have been taken or that have been scanned, you see the macro image of the slide.

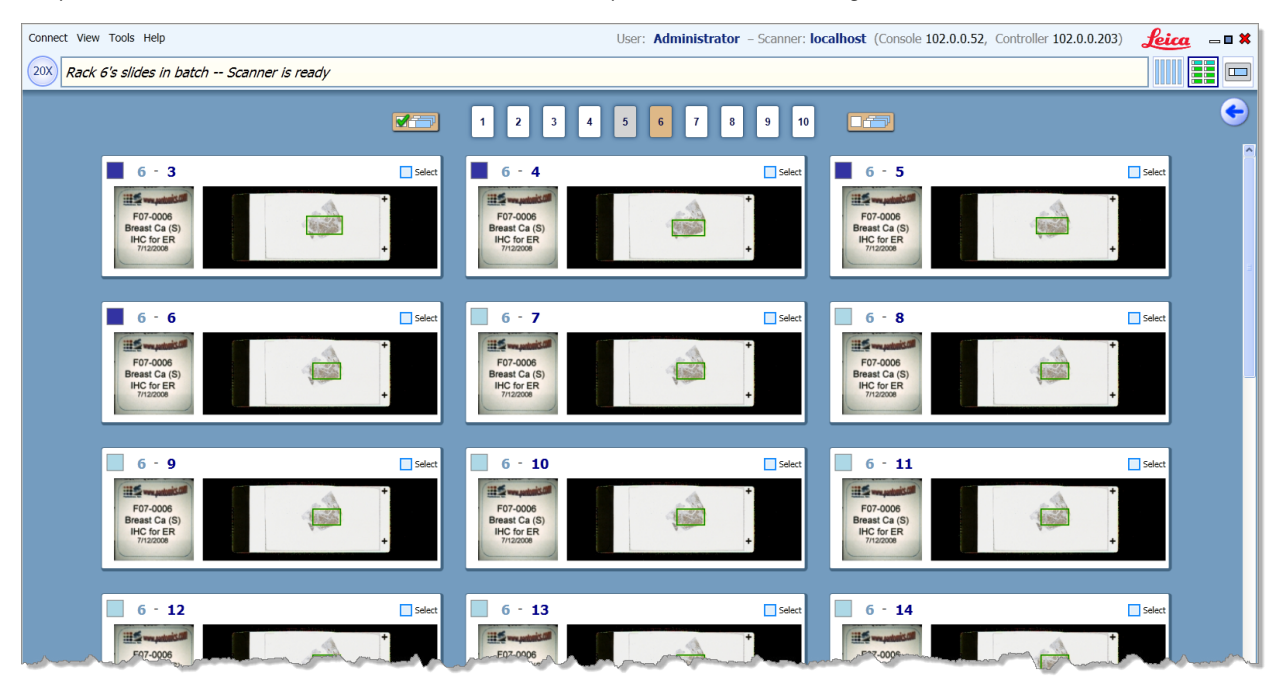

Features on this window include:

- **EXECT** Status colors give the status of the slides. For example, green means the slide was scanned (and the scanner could focus on the tissue) and dark blue means it has been reviewed and is ready to scan.
- $\triangleright$  Check boxes allow you to select or unselect slides.
- $\blacktriangleright$  Numbered boxes at the top of the window allow you view the slides in a specific rack by selecting that rack by its position number.
- VT ` To select all slides on this window, click the **Select all slides** icon:
- **>** To unselect all slides on this window, click the **Deselect all slides** icon:  $\boxed{\Box \Box \Box}$
- $\triangleright$  To return to the previous view, click the back arrow:

#### <span id="page-25-0"></span>**Viewing a Slide's Snapshot**

From the rack view, click the **View Slide** icon on the position of the scanned slide to view the slide in detail:

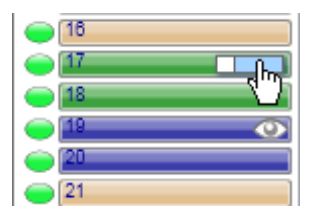

Or, from the batch view, click the **View Slide** icon on the scanned slide to view the slide in detail:

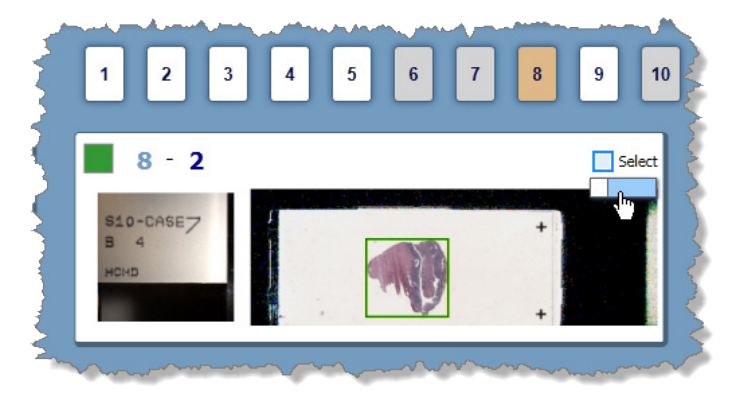

Once you have viewed a slide, the **Slide Viewed** indicator **a** appears on that slide in rack view during the current Console session:

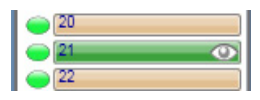

A dark blue status color indicates either that the slide has been edited or that it has been manually marked for scanning. A light blue status color means a snapshot has been made of the slide but you have not edited its scanning parameters. If you see the **Slide Viewed** indicator on the slide, you know that you have viewed the slide (whether or not you have edited it) during this Console session.

To clear all **Slide Viewed** indicators from the rack view, click the **Clear slide viewed indicators** button at the bottom of the rack view:

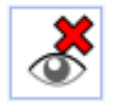

#### <span id="page-26-0"></span>**Viewing a Slide After the Scan**

After opening the slide in slide view (see the previous section), click the magnifying glass to view the slide in the Console viewer.

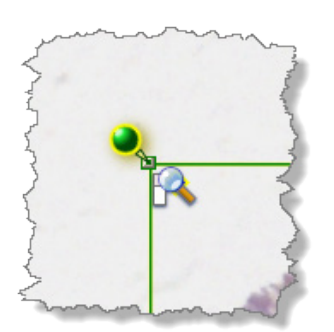

#### **Viewing the Slide Label**

After the scan is complete, you can click the down arrow on the slide information box to see the label:

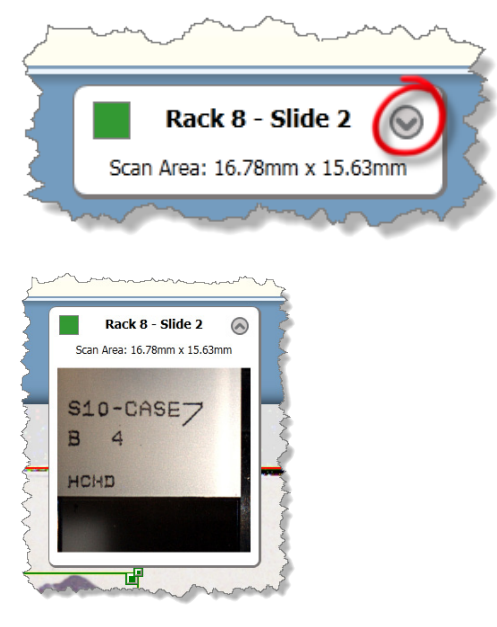

Double click the label image if you want to rotate it. Double-click on the right side of the label to rotate the label clockwise; double-click on the left side of the label to rotate it counter clockwise. The label rotation orientation will be applied to all slides in the current scan batch.

#### <span id="page-26-1"></span>**Rescanning Failed Slides**

The Console makes it very easy to rescan just those slides that the scanner could not scan (indicated with a red status color) by using the **Select failed slides** icon on the Console command center:

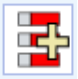

<span id="page-27-0"></span>This selects all failed scans so you can easily take snapshots to review them. Before rescanning, you will want to review it to see why the scan failed, and to adjust the parameters so that the scan will succeed. (See *["Chapter 4: Using](#page-40-1)  [Snapshots" on page 41](#page-40-1)* for details on adjusting parameters.)

When you click the **Scan** button, the scanner includes all reviewed failed scans (after you review a failed slide, the status color turns to dark blue instead of red) in the scan batch, but does not scan unreviewed failed slides.

#### **Marking Slides for Rescanning**

When scanning, the scanner skips over slides with green, orange, or red status colors as those slides have already been successfully scanned or require review before being scanned again. However, in certain cases you may want to scan slides without reviewing them. For example, if you know that a set of slides failed to scan because the lightbulb in your light source burned out and that they were otherwise adjusted for a successful scan, you can select them and click the **Mark Selected Slides for Scanning** icon:

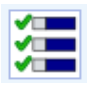

This turns the status color of the selected slides to dark blue and adds those slides to the current scan batch.

#### **Fine-tuning Batch Scans**

A more hands-on approach to scanning than the simple batch scanning discussed in the previous section involves taking snapshots of the slides before scanning them so that you can view them to fine-tune their scanning parameters to achieve optimal scanning.

An efficient method of doing this would be to:

- 1. Select all of the slides included in the current scan batch.
- 2. Start taking snapshots of the selected slides by clicking the **Snapshot** button:

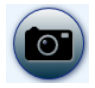

3. After a few of the snapshots have been taken, select those slides and double-click with your cursor on one of the selected slides to open the group in slide view to review the snapshots. You can fine-tune scanning parameters in the slide view window. In the slide view window, click the forward arrow or back arrow to move between snapshots.

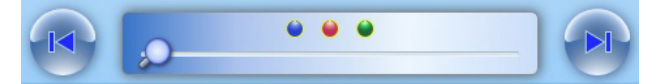

4. Use the zoom slider to zoom into the image—click the blue dot to zoom into the entire macro image, the red dot to zoom into the maximum scan area, and the green dot to zoom into the scan area.

By the time you have finished reviewing the first group of slides, more snapshots have been taken and you can review those slides. By the time all snapshots have been taken, you have only a few remaining snapshots to review.

When finished with all snapshot review, click the **Scan** button to start scanning the slides.

<span id="page-28-0"></span>Another workflow is:

- 1. Include all the slides you want to scan in the current scan batch.
- 2. Make snapshots of all the slides.
- 3. Start scanning the scan batch.
- 4. During the scan, you can review slides that have snapshots or that have been scanned and edit their scan parameters if necessary. (Note that you cannot take snapshots while a scan is underway, but you can review snapshots.)
- 5. If you have changed the scanning parameters for slides during the scan, their status color turns to dark blue (indicating they have been reviewed), and the scanning process will wrap around to scan them (again, if already scanned) as their review status has changed.

For details on optimizing scanning settings in the snapshot window, see *["Chapter 4: Using Snapshots" on page 41](#page-40-1)*.

#### **Scanning Multiple Groups of Slides**

You may want to select a slide type in the Console Slide Type drop-down list in the command center to optimize scanning for particular types of slides.

If you have a mix of slides in the scan batch, select just the slides to which you want to apply one slide type, then select the slide type from the **Slide Type** drop-down list.

Unselect those slides, and select another group of slides and select the slide type appropriate for those slides from the drop-down list.

As each group of slides is selected, you can optionally type a name and description in the Name and Description text boxes, which will be saved with the slide images in eSlide Manager.

You can also use the Slide Settings drop-down list to select an entire set of parameters for a group of slides. (Slide settings are defined and optionally saved when using snapshots or during a manual scan. For details, see *["Saving Slide Settings" on](#page-44-1)  [page 45](#page-44-1)*.)

## <span id="page-29-1"></span><span id="page-29-0"></span>**Manually Scanning a Slide** on the Stage

This chapter discusses how to scan a slide on the scanner stage.

There are several reasons to perform a manual scan:

- $\triangleright$  You simply want to scan a single slide.
- $\blacktriangleright$  You want to interrupt a batch scan to quickly scan a higher priority slide.
- ` You want to perform system maintenance by creating a presnap or setting camera gains. (See *["Chapter 8:](#page-62-1)  [Console Tools" on page 63](#page-62-1)*.)
- ` You want to make a calibration image. (See*["Chapter 7: Calibration" on page 60](#page-59-1)*.)

#### **Place the Slide on the Stage**

To place the slide on the scanner stage:

1. First, eject the stage by clicking the **Eject** button in the command center at the bottom of the Console window:

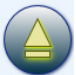

2. Place the slide on the stage with the coverslip up (see the user guide for your scanner for instructions on the orientation of label of the slide on the stage).

The Manual Scan window appears.

On this window you can set scanning options such as the slide description (this text will be saved with the image in eSlide Manager), a name (used as a basis for the file name of the image), slide type and slide settings (discussed in *["Reviewing](#page-41-1)  [Snapshots" on page 42](#page-41-1)*) as well as the scan magnification to use.

#### **Take a Snapshot**

Although you could just click the **Scan** button on the Manual Scan window to start scanning the slide, you will probably want to take a snapshot to get a macro image of the slide by clicking the **Take Snapshot** button.

After you see the macro image, you can set scanning parameters as discussed below.

You can use the slider under the macro image to zoom into the image:

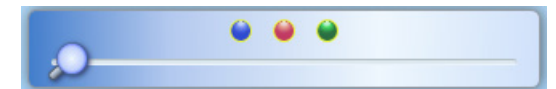

Use the zoom slider to zoom into the image—click the blue dot to zoom into the entire macro image, the red dot to zoom

<span id="page-30-0"></span>into the maximum scan area, and the green dot to zoom into the scan area.

The Manual Setup section of the slide view window contains several icons, some of which are only used for manual scanning. See the following sections for details on using these tools.

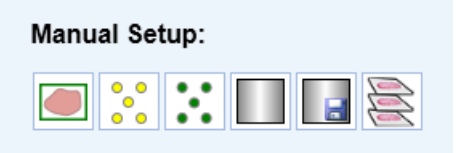

#### **Set the Scan Magnification**

To set the scan magnification to use for this slide, click the magnification button for the setting you want to use:

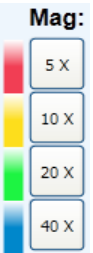

#### **Set the Scan Area**

On the macro image, a green box indicates the scan area, the area of the slide that will be scanned:

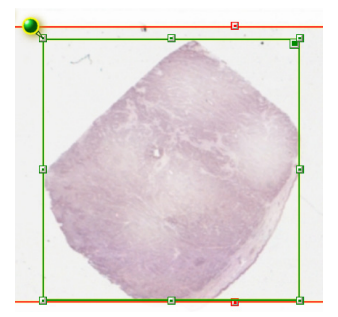

To reset the scan area by letting the scanner detect the tissue area on the slide, click the **Auto select tissue** icon:

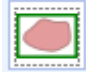

Or, you can manually change the area of the slide that will be scanned:

1. Click the green pin on the scan area box:

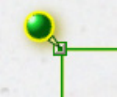

and the cursor changes to a pen so you can draw a new scan area:

<span id="page-31-0"></span>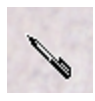

2. Or click a handle on the scan area box to drag the edges or corners of the scan area to a new position.

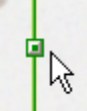

3. Or click the dark box at the upper right corner and you will be able to drag the scan area where you want it to be:

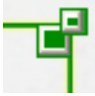

Include all of the tissue you want to scan in the scan area box.

Note that you can use the same techniques to redraw, adjust, or move the maximum scan area (shown in red), however it is not recommended to change the maximum scan area except in rare circumstances.

#### **Verify the Calibration Point Position**

Make sure the calibration point (the blue diamond) is on a clear area of the slide that does not contain tissue and that it is under the coverslip.

If a calibration image has already been captured for this slide, placing your cursor over the calibration point shows you the message "Calibration image available (right click to view)."

Right-click and you can select **View Calibration Image** from the context menu to see the calibration image.

During the scan, the scanner will use the area around the calibration point to make a calibration image which will be used to calibrate the scanner. For information on calibration, see *["Chapter 7: Calibration" on page 60](#page-59-1)*.

The scanner must be able to focus at least four focus points to create a calibration image.

If during the scan you see a message that the scanner could not create a calibration image, you can:

- ` Work with the focus points to improve the ability of the scanner to focus the tissue. See *["Chapter 5: Working](#page-49-1)  [with Focus Points" on page 50](#page-49-1)* for information on adding, moving, focusing, and deleting focus points, and for information on performing a macro focus.
- ` Manually create a calibration image. See *["Capturing a Calibration Image" on page 60](#page-59-2)* for information on creating a calibration image.
- $\blacktriangleright$  If the characteristics of a specific slide makes it difficult for the scanner to create a calibration image, you can use a previously saved default calibration image for this slide. To use the default calibration image, click the **Use default calibration image** icon:

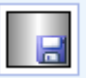

### <span id="page-32-0"></span>**Set Focus Points**

In the Manual Setup area, click the **Auto Select Focus Points** icon to create focus points in the scan area:

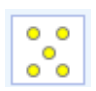

You need at least four focus points in order to scan.

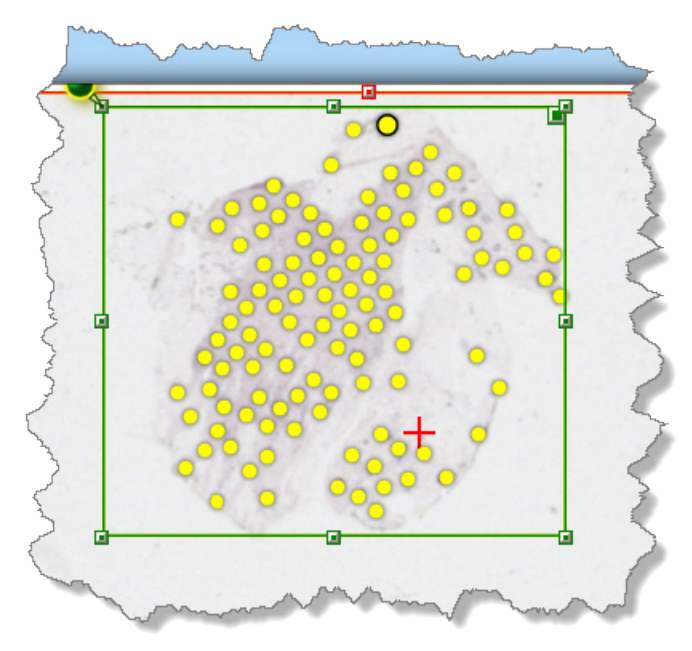

You can either test the focus points before the scan by clicking the **Auto Focus** icon:

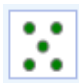

Or you can let the scanner focus the focus points during the scan by simply scanning.Focus points turn green as they are focused.

<span id="page-33-0"></span>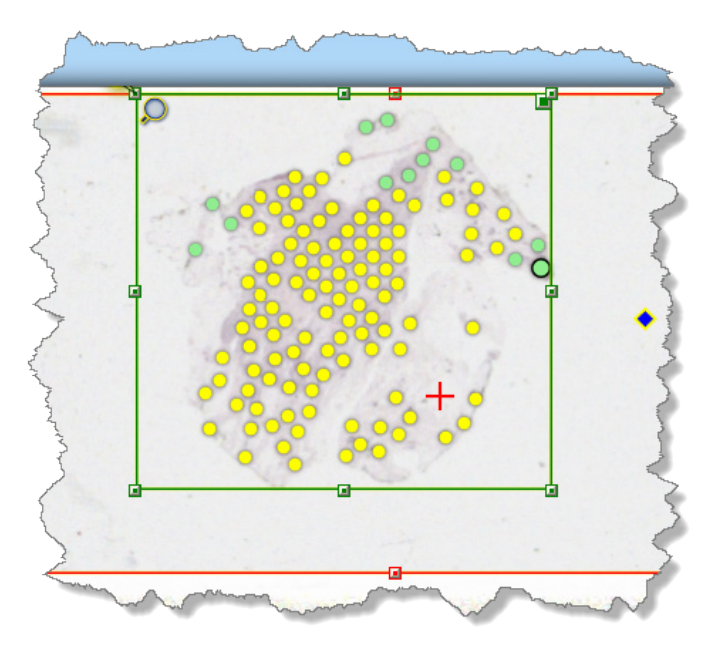

You can also open the video monitor window to manually focus a focus point. For more information on using the video monitor window, and for information on adding, deleting, focusing, or moving focus points, see *["Chapter 5: Working with](#page-49-1)  [Focus Points" on page 50](#page-49-1)*.

#### **Z-Stack Scanning**

Another option you can use when manually scanning a slide is to click the z-stack icon  $\geqslant$  to configure z-stack scanning, which directs the scanner to create multiple images at different focal depths to create a 3D image. For details, see *["Chapter](#page-56-1)  [6: Z-Stack Scanning" on page 57](#page-56-1).*

#### **Scan the Slide**

To scan the slide, click the **Scan** button:

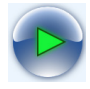

As the scan proceeds, you can see the stripes scanned as the focus points disappear (note the stripe numbers at the bottom of the image). The blue sphere represents the objective and shows the progress of the scan:

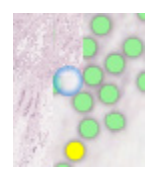

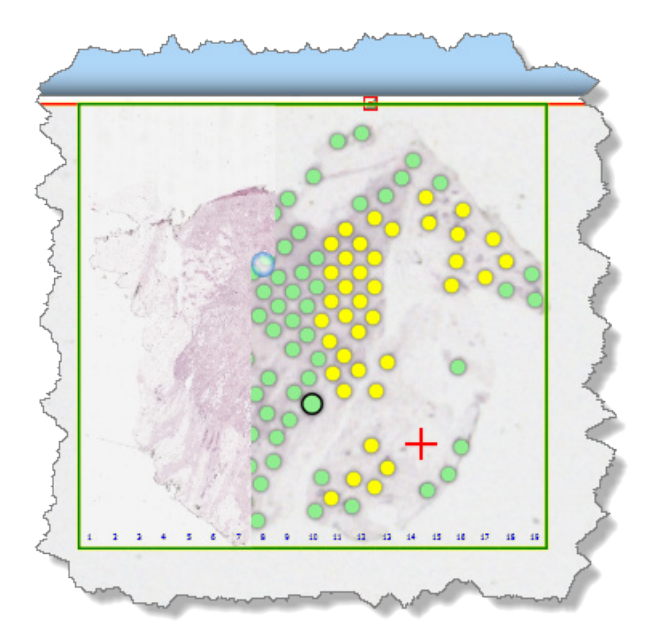

You also see status information in the information box at the top of the window:

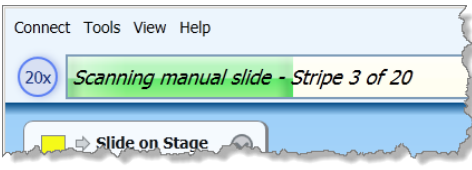

If you need to stop the scan, click the **Stop** button (which replaces the **Scan** button when the scanner is busy):

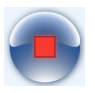

### <span id="page-35-0"></span>**View the Scanned Image**

When the scan is complete, you see the scan status color displayed on the slide information box (in the example below, the status color is green):

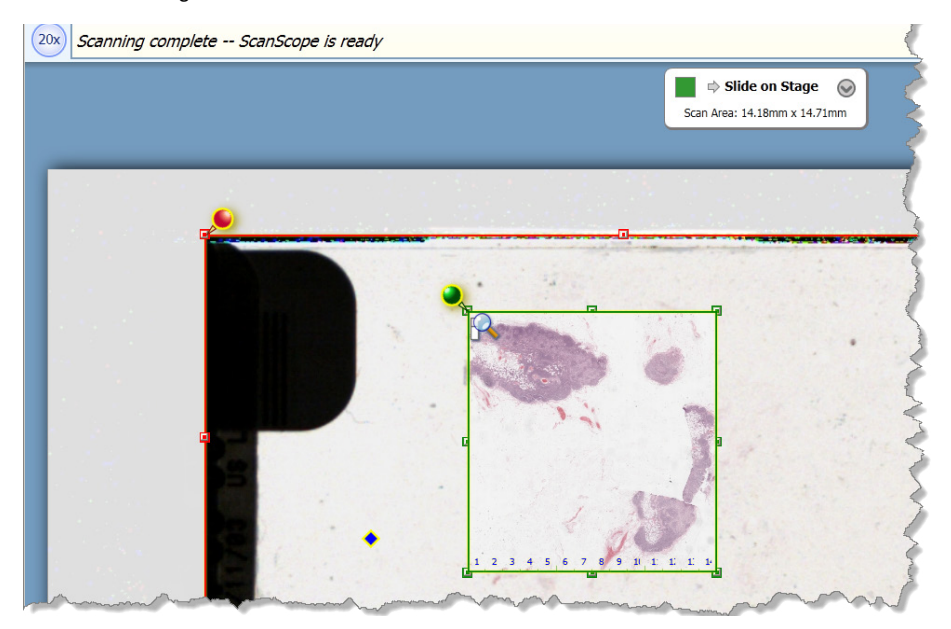

To view the scanned image, click the magnifying glass in the scan area to open the image in the Console viewer:

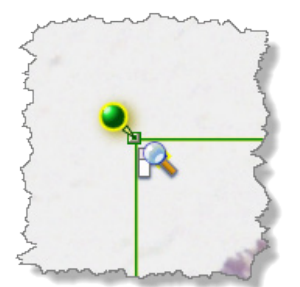

If you are in rack view, you can view the slide on the stage by clicking the **Slide View** icon at the top of the page:

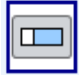
If you currently have slides selected in the rack view (and those slides have a macro image), you can choose whether to view the first selected slide or the slide on the stage by right-clicking on the **Slide View** icon and selecting **View manual slide** from the context menu.

#### **View the Slide Label**

After the scan is complete, you can click the down arrow on the slide label information box to see the label:

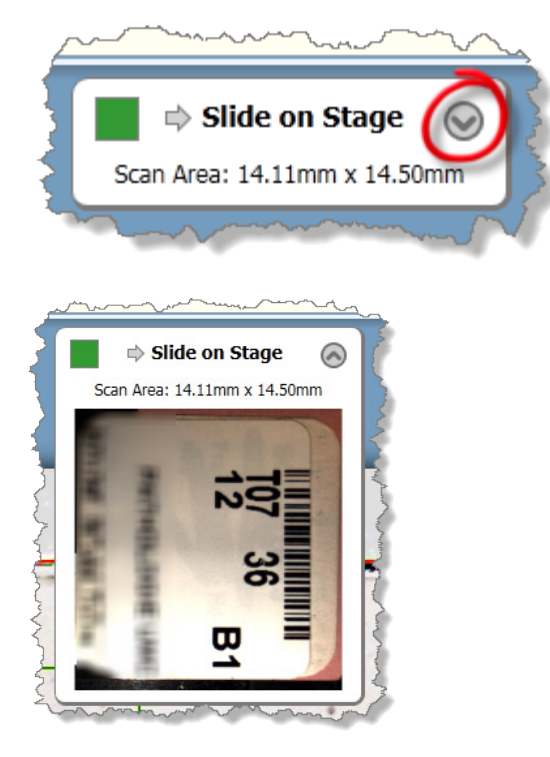

Double click on the label image if you want to rotate it. Double-click on the right edge to rotate the label clockwise, on the left edge to rotate the label counter clockwise. This is a global setting that affects label orientation for all slides in the current scan batch.

#### **Options for Manual Scans**

Certain features of the Console are only available when manually scanning a slide on the stage. This is because, unlike slides in the AutoLoader, a slide on the stage is physically under the scanner objective while you are reviewing it.

Features only available when manually scanning a slide include:

- $\triangleright$  Creating a calibration image
- $\triangleright$  Setting a calibration image as the default.
- **Performing a manual macro focus**
- $\blacktriangleright$  Auto focusing focus points before the scan
- Focusing a focus point
- **Any action that uses the Video Monitor window**

# **For More Information**

Details on some of the procedures discussed in this chapter are covered in more depth in other chapters:

- ` For information on specifying name, description, slide type, and slide settings, see *["Chapter 4: Using](#page-40-0)  [Snapshots" on page 41](#page-40-0)*.
- ` For information on adding, deleting, and focusing focus points, see *["Chapter 5: Working with Focus Points" on](#page-49-0)  [page 50](#page-49-0)*.
- ` For information on making calibration images, see *["Chapter 7: Calibration" on page 60](#page-59-0)*.
- ` For information on z-stack scanning, see *["Chapter 6: Z-Stack Scanning" on page 57](#page-56-0).*

# Reference Guide

This section contains details on the features used in the basic scenarios discussed earlier in this guide. We also discuss using the Console to configure the scanner.

Chapters included in this section are:

- ` *["Chapter 4: Using Snapshots" on page 41](#page-40-0)*
- ` *["Chapter 5: Working with Focus Points" on page 50](#page-49-0)*
- ` *["Chapter 6: Z-Stack Scanning" on page 57](#page-56-0)*
- ` *["Chapter 7: Calibration" on page 60](#page-59-0)*
- ` *["Chapter 8: Console Tools" on page 63](#page-62-0)*

The following appendices are also included:

- ` *["Appendix A: Troubleshooting" on page 69](#page-68-0)*
- ` *["Appendix B: System Properties" on page 72](#page-71-0)*

Reference Guide

# <span id="page-40-0"></span>4 Using Snapshots

This chapter discusses how to take and use snapshots to improve your scanning workflow.

The scanner provides an automated workflow that is optimized to provide the best scanning experience in most cases. Many operators find it easiest to load hundreds of slides into an AutoLoader and click the scanner green Start button on the front panel, letting the scanner automatically find the tissue on the slide, set focus points, and scan. In most cases, this default operation provides excellent results. Operators can also manually perform all of these pre-scan steps on one slide at a time.

In some cases, however—for example when the operator knows that only a small portion of the glass slide needs to be scanned—workflow is improved if the operator first views a quick snapshot of the slides, manually sets the scan areas, sets focus points, chooses slide type, and so on, before scanning. The advantages of doing so are:

- ` Smaller scan areas can be preselected by the operator, reducing the amount of time needed to scan the slides.
- **EXECT** Snapshots of slides that are difficult to scan, such as slides containing high background staining, can be adjusted before scanning, yielding better results.
- ` Re-scans are reduced as the operator reviews the slide snapshots before the slides are scanned, spotting and correcting potential problems before scanning.
- ` If after review some scans are found to be of poor quality, snapshots of those slides can be reviewed and adjusted to correct the problem before rescanning.

Here is a summary of how snapshot review works (more details are below):

- 1. Load the slides you want to scan.
- 2. Instead of immediately scanning those slides, choose a subset (or choose all) of the slides and tell the scanner to take quick snapshots of those slides.
- 3. Review the snapshots before scanning to set scan areas, focus points, scanning parameters, and so on.
- 4. After reviewing and adjusting all the snapshots, start scanning those slides.

#### **Taking Snapshots**

To take snapshots, select one or more slides in rack view:

And click the **Snapshot** button:

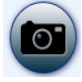

The information box tells you the status of the snapshots:

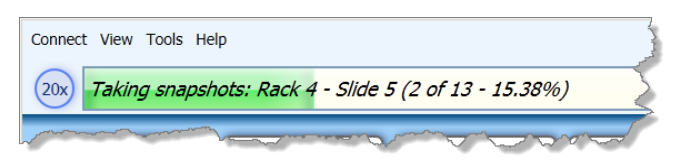

Note that you can also take a snapshot of a slide on the stage by clicking the **Take Snapshot** button on the Manual Scan window after having loaded the slide onto the stage. See *["Chapter 3: Manually Scanning a Slide on the Stage" on page](#page-29-0)  [30](#page-29-0)* for details.

#### **Reviewing Snapshots**

After snapshots have been made, select slides on rack view that display the light blue status color. While your cursor is over one of the selected slides, click the **View Slide** icon:

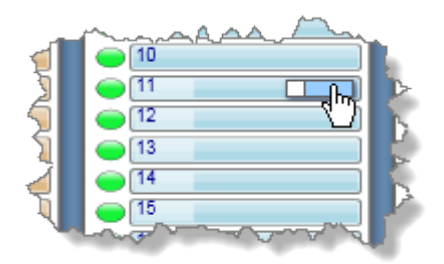

The slide view window appears:

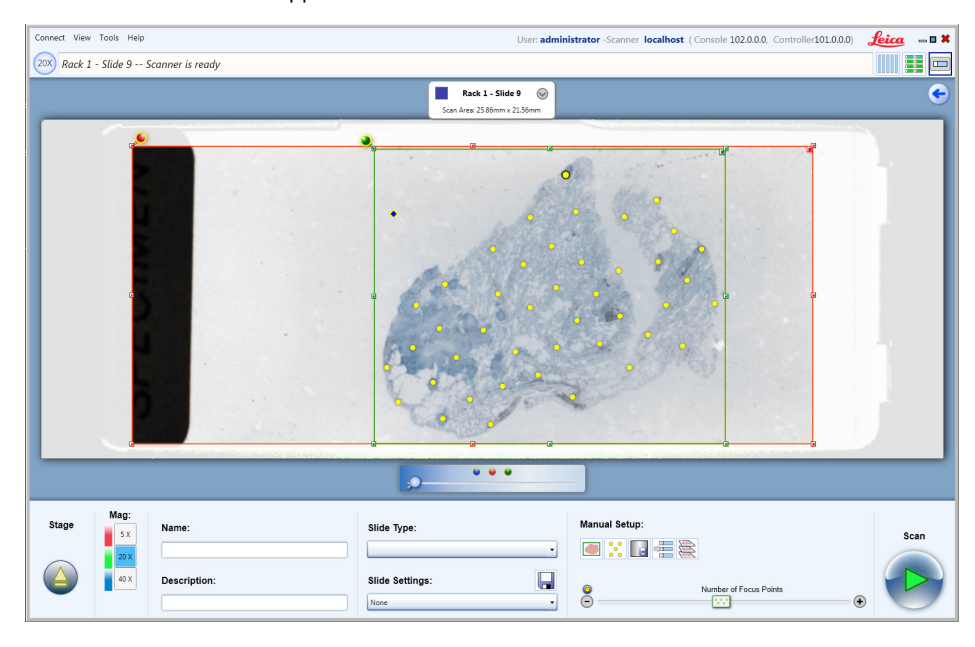

Features of this window include:

**Viewing Controls** – By using the slider control you can zoom in and out of the slide image:

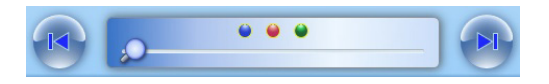

Use the zoom slider to zoom into the image—click the blue dot to zoom into the entire macro image, the red dot to zoom into the maximum scan area, and the green dot to zoom into the scan area.

If your mouse contains a scroll wheel, you can use it to zoom in and out of the image.

If multiple slide snapshots were selected to review, the forward and back arrows appear—use them to navigate between the snapshots you want to review.

- **▶ Name and Description** The Name field allows you to specify a name that will be the basis of the file name for the scanned image files. The text you enter in the Description field is saved with the scanned images in eSlide Manager and can be used to differentiate the slides.
- **Standard Scan Controls** On this window you can select many of the same options you would select if you were manually scanning a single slide, but you are presetting these options for a later scan.

#### **Tool Description**

The **Auto select tissue** icon selects the scan area based on the detection of tissue on the slide. You can also manually change the scan area. See *["Set the Scan Area" on page 46](#page-45-0)* for more information.

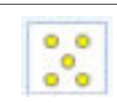

The **Auto select focus points** icon automatically sets focus points. You can also manually place, move, and delete focus points. For information on setting focus points, see *["Chapter 5: Working](#page-49-0)  [with Focus Points" on page 50](#page-49-0)*.

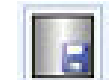

The **Use default calibration image** icon tells the scanner to use a previously saved calibration image. See *["Chapter 7: Calibration" on page 60](#page-59-0)* for information.

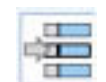

You can click the **Set Start Slide** icon to make the slide being reviewed the starting slide for the scan. See *"Setting the Scan Order" on page 22* for more information.

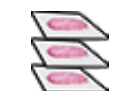

To configure this slide for z-stack scanning, or to save z-stack configuration settings as a slide setting, click the **z-stack** icon. See *["Chapter 6: Z-Stack Scanning" on page 57.](#page-56-0)*

Note that you can set scanning parameters for just this slide, or on the rack view you can apply a slide type or slide setting to a group of slides.

` **Selecting Slide Settings and Slide Types –** You can apply a slide type or slide setting to this slide by using the Slide Type and Slide Settings drop-down lists. (See *["Saving Slide Settings" on page 45](#page-44-0)* for information on creating your own slide settings.)

Once you have viewed a slide, the **Slide Viewed** indicator  $\bullet$  appears on that slide in rack view during the current Console session:

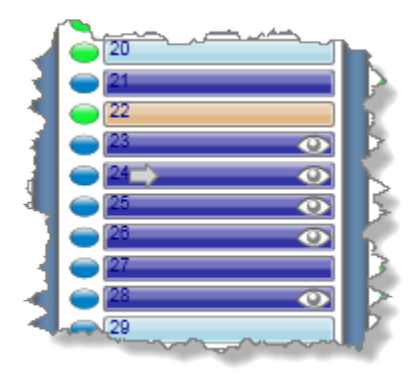

The dark blue status color indicates either that the slide has been edited or that it has been manually marked for scanning. The light blue status color means a snapshot has been made of the slide but you have not edited its scanning parameters. If you see the **Slide Viewed** indicator on the slide, you know that you have viewed the slide (whether or not you have edited it) during this Console session.

To clear all **Slide Viewed** indicators from the rack view, click the **Clear slide viewed indicators** button at the bottom of the rack view:

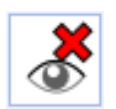

#### **Setting Scan Magnification**

Click the magnification buttons to select the scan magnification you want to use for this slide:

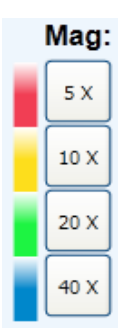

#### <span id="page-44-0"></span>**Saving Slide Settings**

After you have made scan settings for this slide, note that you can save the settings to apply to other slides. Type a name in the Slide Settings box and click the **Save** icon:

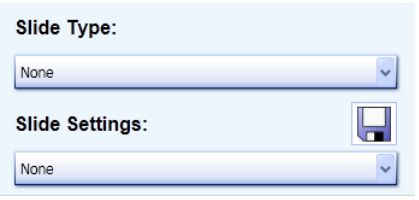

You see the Save Slide Settings window:

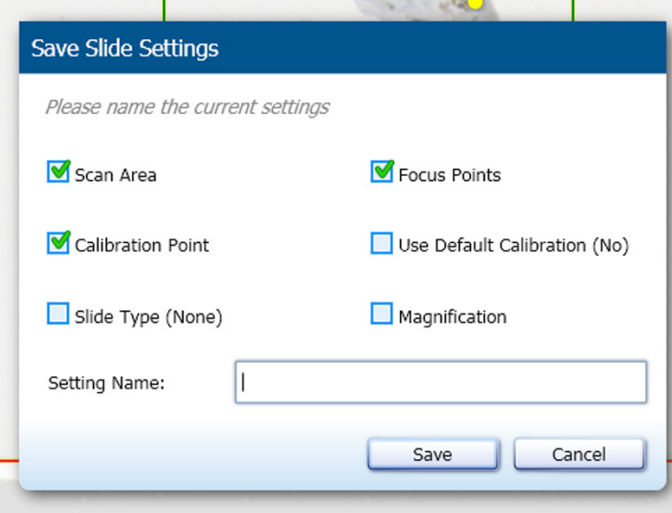

Choose the parameters you want to save in the slide setting, type a name for the slide setting, and click **Save**.

You will be able to apply this slide setting in snapshot review as well as apply it to a group of slides on the main rack view or apply it to a single slide in slide view when manually scanning the slide.

#### **Deleting Slide Settings**

If you want to delete any of the slide settings you previously saved, click the Slide Settings drop-down list and click the red X next to the setting you want to delete.

#### <span id="page-45-0"></span>**Set the Scan Area**

On the macro image, a green box indicates the scan area, the area of the slide that will be scanned:

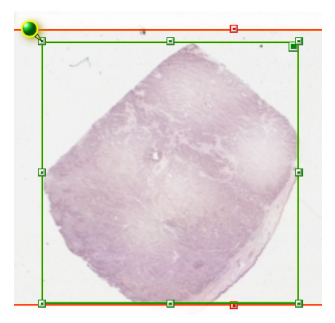

To reset the scan area by letting the scanner detect the tissue area on the slide, click the **Auto select tissue** icon:

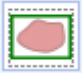

Or, you can manually change the area of the slide that will be scanned:

1. Click the green pin on the scan area box:

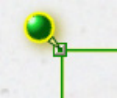

and the cursor changes to a pen so you can draw a new scan area:

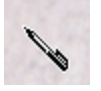

2. Or click a handle on the scan area box to drag the edges or corners of the scan area to a new position.

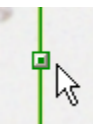

3. Or click the dark box at the upper right corner and you will be able to drag the scan area where you want it to be:

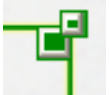

Include all of the tissue you want to scan in the scan area box.

Note that you can use the same techniques to redraw, adjust, or move the maximum scan area (shown in red), however it is not recommended to change the maximum scan area except in rare circumstances.

#### **Verify the Calibration Point Position**

Make sure the calibration point (the blue diamond) is on a clear area of the slide that does not contain tissue and that it is under the coverslip.

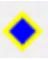

During the scan, the scanner will use the area around the calibration point to make a calibration image which will be used to calibrate the scanner. For information on calibration, see *["Chapter 7: Calibration" on page 60](#page-59-0)*.

If a calibration image has already been captured for this slide, placing your cursor over the calibration point shows you this message: "Calibration image available (right click to view)." Right-click and you can select **View Calibration Image** from the context menu to see the calibration image.

The scanner must be able to focus at least four focus points to create a calibration image.

If during the scan you see a message that the scanner could not create a calibration image, you can:

- ` Work with the focus points to improve the ability of the scanner to focus the tissue. See *["Chapter 5: Working](#page-49-0)  [with Focus Points" on page 50](#page-49-0)* for information on adding, moving, and deleting focus points.
- $\blacktriangleright$  If the characteristics of a specific slide makes it difficult for the scanner to create a calibration image, you can use a previously saved default calibration image for this slide. To use the default calibration image, click the **Use default calibration image** icon:

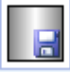

#### **Set Focus Points**

In the Manual Setup area, click the **Auto Select Focus Points** icon to create focus points:

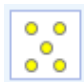

You need at least four focus points in order to scan.

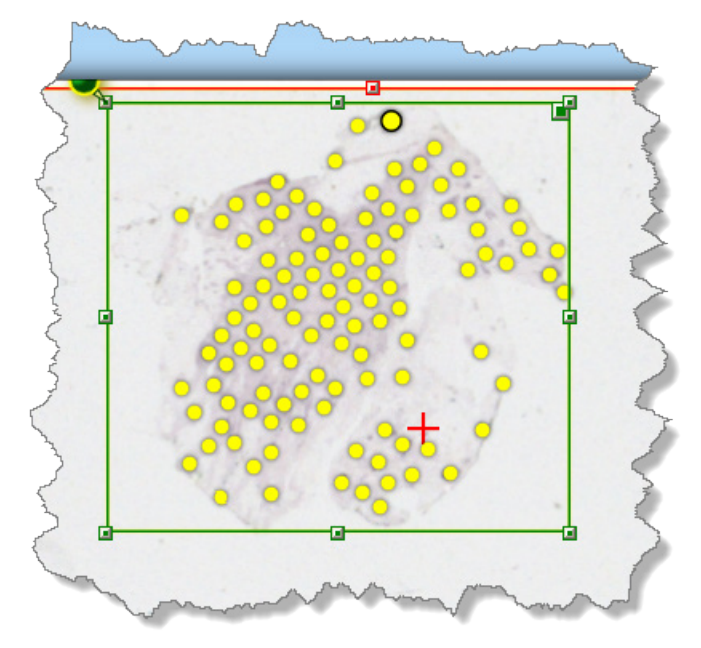

For information on adding, deleting, focusing, or moving focus points, see *["Chapter 5: Working with Focus Points" on](#page-49-0)  [page 50](#page-49-0)*.

#### **Scanning After Snapshots Are Reviewed**

To start scanning after reviewing the snapshots, click the **Scan** button. The scanning will begin with whichever slide is the starting slide and proceed through the rest of the slides in the AutoLoader racks or stage (whether or not snapshots have been taken of those slides). The starting slide has an arrow next to it in the rack view. The scan will skip red and orange slides (which need to be reviewed and adjusted before they can be scanned again) and green slides (which have already been successfully scanned).

#### **Viewing a Slide's Snapshot**

From the rack view, click the **View Slide** icon on the position of the scanned slide to view the slide in detail:

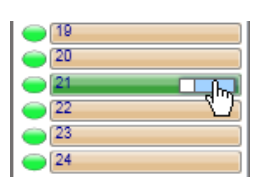

Or, from the batch view, click the **View Slide** icon on the scanned slide to view the slide in detail:

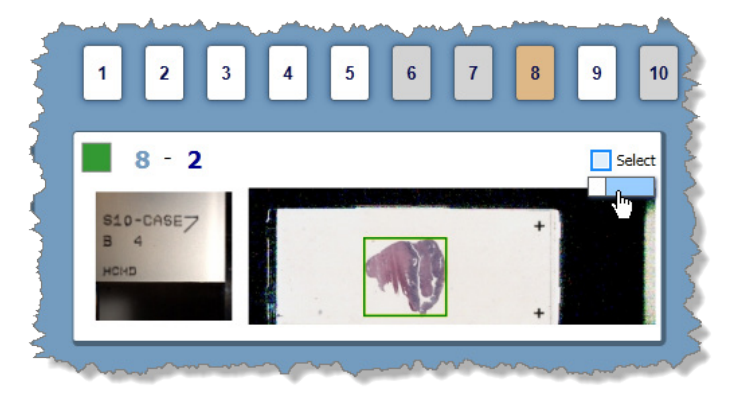

#### **Viewing a Slide After the Scan**

After opening the scanned slide in slide view (see the section above), click the magnifying glass to view the slide in the Console viewer.

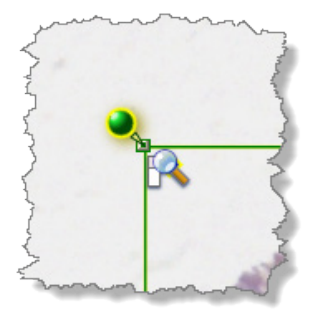

# <span id="page-49-0"></span>**Working with Focus Points**

This chapter discusses how to work with focus points.

The most important factor in determining whether the scanned image will be of excellent quality is whether the scanner can successfully focus the tissue on the slide. In most cases, you can let the scanner automatically place and focus the focus points. However, in some cases where the slide contains tissue of uneven thickness or staining is faint, or there is not much tissue on the slide, you may get best results by placing focus points yourself.

This chapter discusses how to place focus points, and how to move and delete them. We also discuss how to manually focus a focus point and how to perform a macro focus.

#### **Introduction**

The Console provides multiple levels of working with focus points from the most automatic to the most manual:

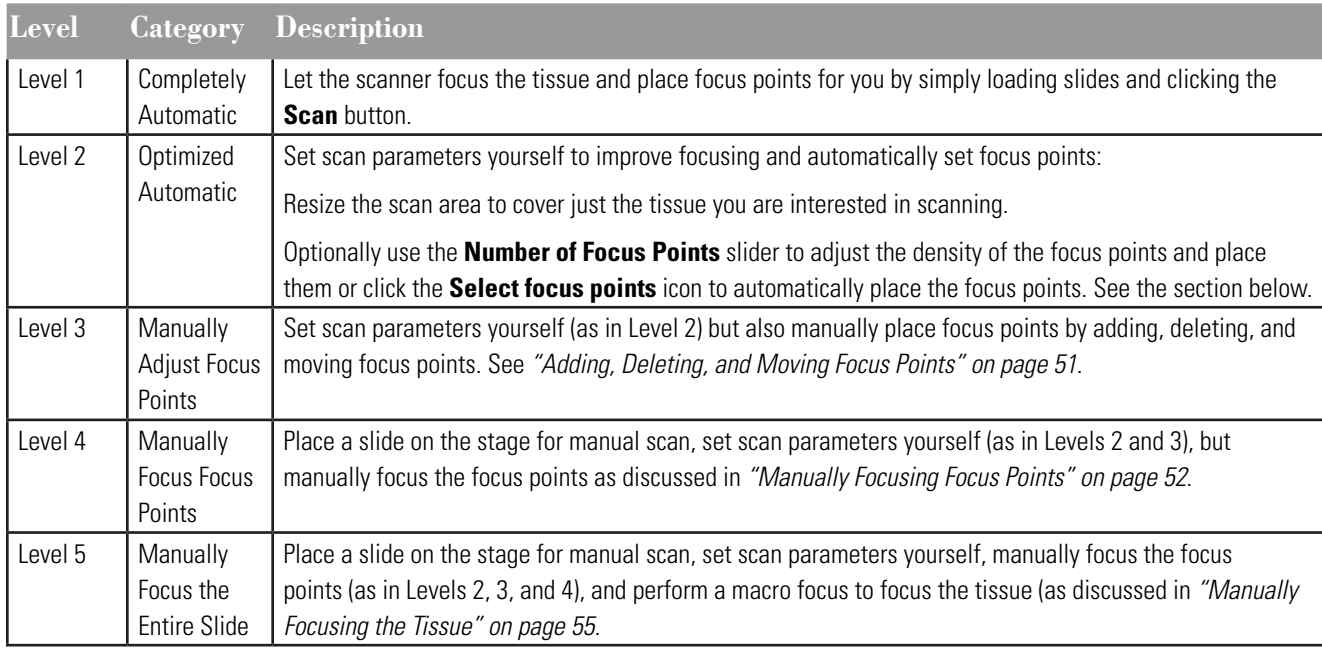

# **Automatically Placing Focus Points**

You can automatically place focus points in two ways on the slide view window.

Use the **Number of Focus Points** slider to place a small number or large number of focus points.

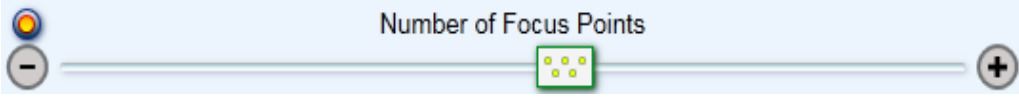

Or click the **Auto Select Focus Points** icon to tell the scanner to automatically place focus points at the default density.

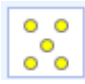

Each focus point appears as a yellow dot.

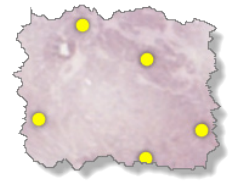

To restore the Number of Focus Points slider to its default value, click the **Reset Focus Point Radius to Default** button on the control.

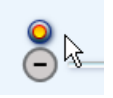

After the focus points are automatically placed, you may decide to manually add more, move focus points, or delete focus points. For example, if a focus point has been placed in a clear area of the slide without tissue, you will want to delete it or move it to an area that contains tissue. See the following section for details.

# <span id="page-50-0"></span>**Adding, Deleting, and Moving Focus Points**

There are several different techniques for adding, deleting, and moving focus points.

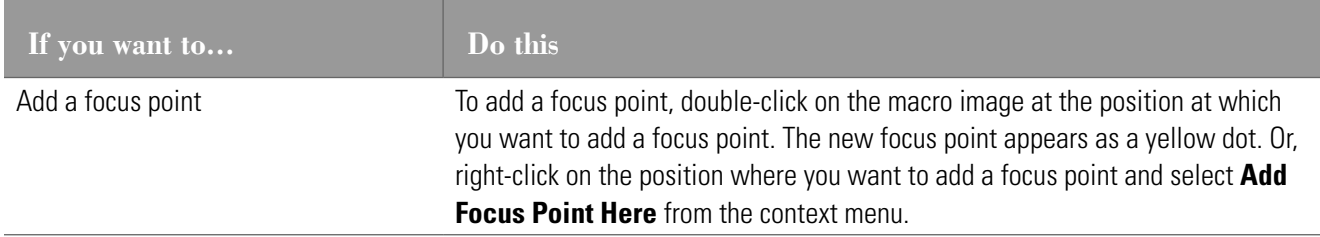

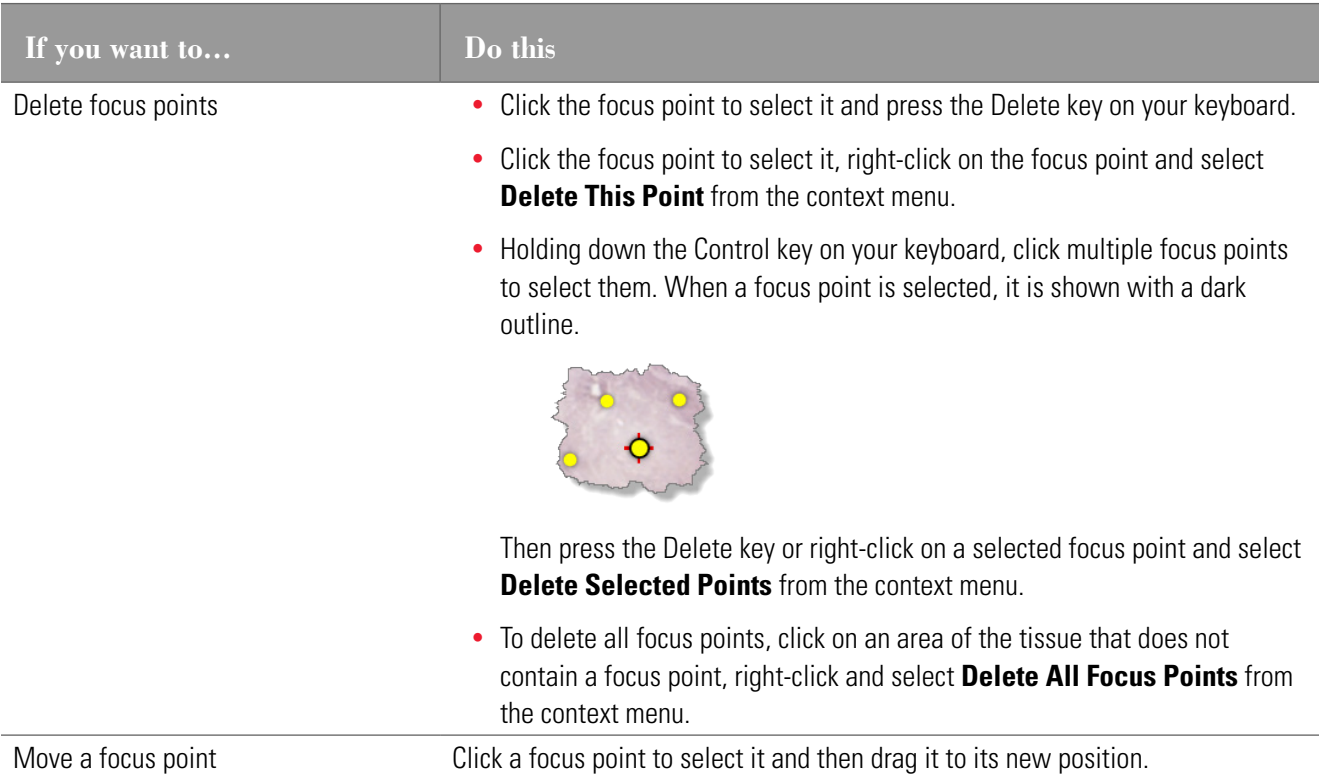

#### **Automatically Focusing the Focus Points**

If you are manually scanning a slide on the stage, you can tell the scanner to automatically focus the focus points before scanning. This allows you to test that all focus points can be focused.

To automatically focus the focus points before the scan, click the **Auto Focus All Focus Points** icon:

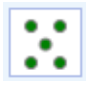

The focus points turn from yellow to green as they are focused. If some of the focus points remain yellow instead of green, you may want to manually focus them as discussed in *["Manually Focusing Focus Points" on page 52](#page-51-0)* .

If you want to revert the focus points to an unfocused state, right-click on an area of the image that does not contain a focus point and select **Clear All Focus Values** from the context menu.

# <span id="page-51-0"></span>**Manually Focusing Focus Points**

The simplest way to focus a single focus point is to click a focus point to select and select **Focus This Point** from the context menu.

However, a more visual way to focus one or more focus points is to use the Video Monitor window as discussed below.

When manually scanning a slide on the stage, you can manually focus the focus points one at a time. If you manually focus focus points, if you don't want the scanner to override those focus values when you scan, select the **Manual Focus** check box on the Video Monitor window (see below).

To manually focus focus points:

1. Go to the View menu and select **Video Monitor**. This opens a window showing a live video feed from the scanner of the slide under the objective.

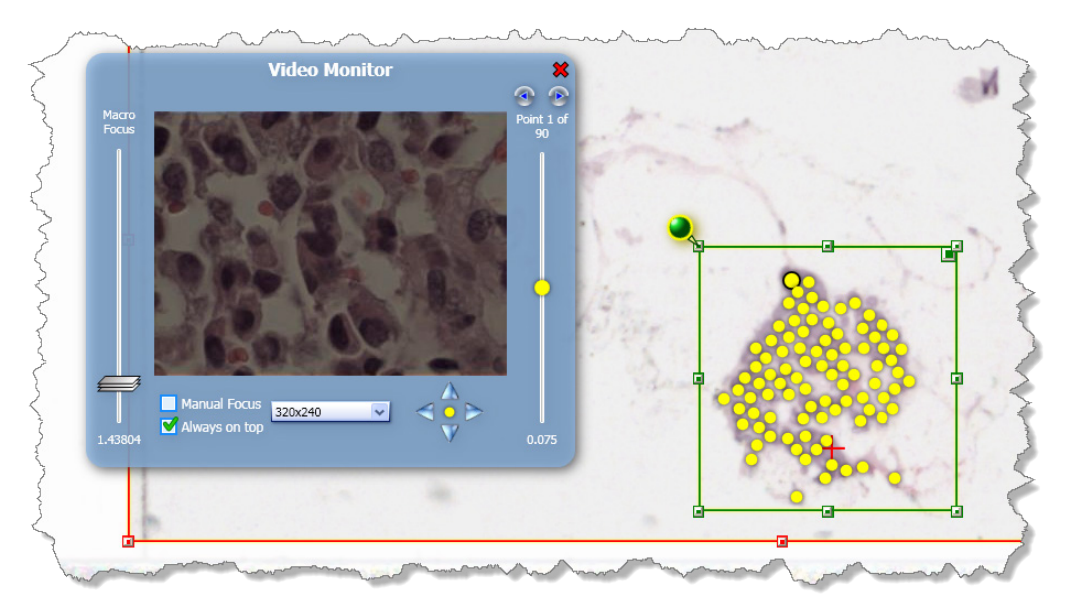

- 2. Double-click a focus point (a yellow dot) on the slide image or use the arrows on the focus slider on the Video Monitor window to move between focus points.
- 3. Now use the controls on the Video Monitor window to focus that point:
	- **Focus the Focus Point**  $-$  To focus the focus point, move the Focus Point slider:

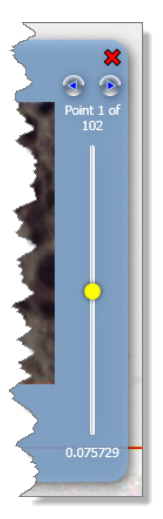

And observe the tissue at that point on the Video Monitor window—when the image is clear and the focus point on the slider turns green, you have focused the focus point.

As an alternative to moving the slide, you can enter a specific value by clicking on the number at the bottom of the slider, where you can use the controls to increment or decrement the value or type in a new value:

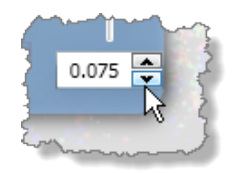

The focus point value is based on the perceived depth of the surface of the specimen at that point. For example, a focus point on the "peak" of the tissue is a lesser number than a focus point in the "valley" of the tissue. Based on the focus point values, the scanner determines the range of focus for the piece of tissue, and will adjust the scanner objective while scanning.

**Navigate Between Focus Points** – To move between focus points, use the arrows at the top of the focus point slider:

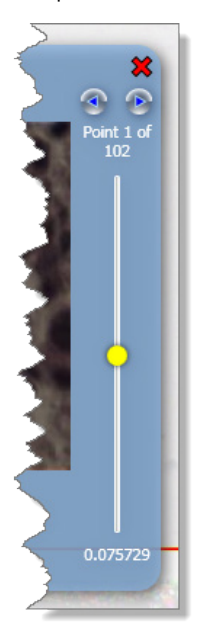

 $\blacktriangleright$  To move the selected focus point by small increments, use the arrows tool:

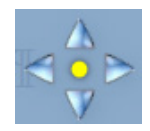

When the points are in focus (which you can verify by observing the tissue view in the Video Monitor window), close the Video Monitor window. You see that the focus point on the slide image is now green, indicating it has been focused.

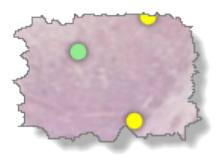

For information on additional features of the Video Monitor window, see *["The Video Monitor Window Controls" on page](#page-55-0)  [56](#page-55-0)*.

## <span id="page-54-0"></span>**Manually Focusing the Tissue**

Performing a manual macro focus allows you to view and focus the tissue using a live video feed from the scanner. This feature is only available when manually scanning a slide on the stage.

Performing a macro focus changes the focal plane so that when new focus points are placed (automatically or manually), they are relatively closer to (ideally on) the tissue.

1. Go to the View menu and select **Video Monitor.** This opens a window showing a live video feed from the scanner of the slide under the objective.

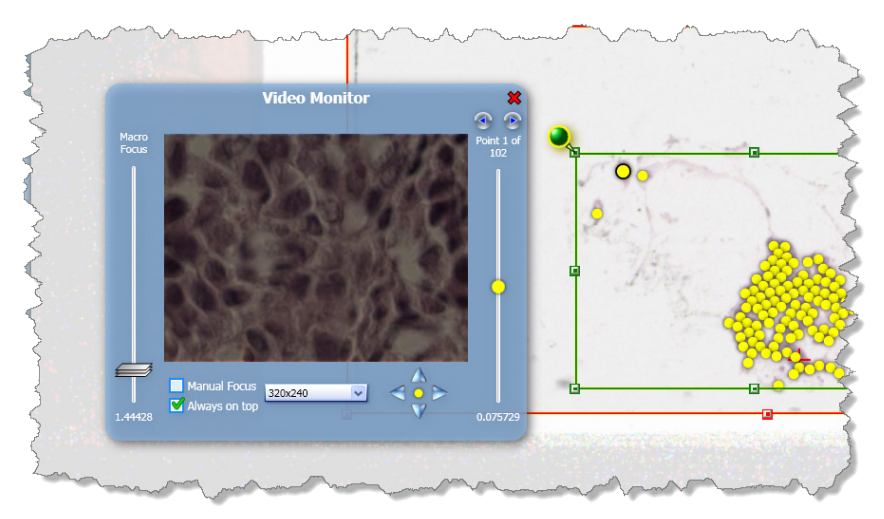

- 2. Right-click on a position on the slide image and select **Macro Focus Here** from the context menu.
- 3. Now use the controls on the Video Monitor window to focus that section of the slide as discussed in *["Manually](#page-51-0)  [Focusing Focus Points" on page 52](#page-51-0)*.
- 4. To perform both a coarse and fine focus, slide the Macro Focus slider up or down until the image of the tissue in the Video Monitor window is in focus. You can also enter a specific value by clicking on the number at the bottom of the slider, where you can use the controls to increment or decrement the value or type in a new value:

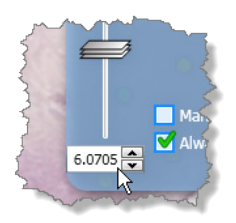

5. When the tissue is in focus, close the Video Monitor window.

For information on additional features of the Video Monitor window, see the next section.

# <span id="page-55-0"></span>**The Video Monitor Window Controls**

Using the Video Monitor window is discussed in *["Manually Focusing Focus Points" on page 52](#page-51-0)* and in *["Manually Focusing](#page-54-0)  [the Tissue" on page 55](#page-54-0)*. In addition to the task-specific tools discussed in those sections, the Video Monitor window also contains the following options:

**Window size –** From the drop-down list select the size in pixels in which you want to display this window.

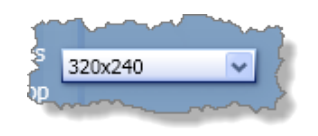

- **Manual Focus Check Box –** The scanner automatically focuses focus points as you scan. If you wish to turn off that automatic focus (so that the focus values you set manually are not overridden) select the **Manual Focus** check box.
- **Always on Top Check Box –** To keep the Video Monitor window in front of any other window, select this check box.

# <span id="page-56-0"></span>**Z-Stack Scanning**

This chapter discusses how to configure the scanner to scan multiple images of a slide at different focal depths.

The Aperio scanner can create multiple digital images of slide tissue scanned at different focal depths, creating a 3D image that you can visually navigate through much as a microscope user can navigate through different tissue focal depths by using the microscope objective fine and coarse adjustments. This ability to create a 3D image is called "z-stack scanning."

Use z-stack settings to scan a single slide as a z-stack, or save those settings as a permanent slide setting that can be used to scan groups of slides as z-stacks in the future.

For all types of scanning, the Aperio scanner determines the layer within the tissue that provides the optimal focus—this is called the *best focus layer*. For z-stack scanning, by default the best focus layer is placed in the middle of the z-stack, with an equal number of layers above and below it.

Note that you can create z-stack scan settings:

- $\triangleright$  For a manually scanned slide that is directly under the objective or
- $\triangleright$  For a slide that is in a scan batch.

To configure a z-stack scan:

- 1. Open a slide in detailed slide view.
- 2. Click the  $\geqslant$  icon in the Manual Setup section of the slide view window.

You see the Z-Stack Scanning window.

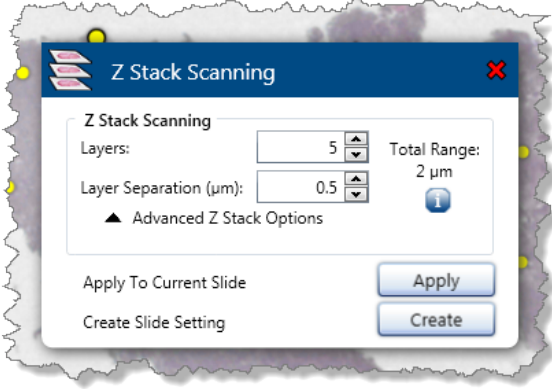

Now adjust the basic or, optionally, the advanced settings as discussed in the sections below.

To apply the settings to the slide you are viewing in the slide view window, click **Apply**.

For a visual reminder of how the z-stack layers are arranged and for tips on using the controls, hover over the **Info** icon in either the basic or the advanced configuration sections.

# **Basic Z-Stack Settings**

Configure the basic z-stack scan settings by telling the scanner:

- ` How many focal layers you want to scan and
- $\blacktriangleright$  The distance between the layers in microns.

For example, if you configure the z-stack to use 5 layers separated by .5 microns, there are two layers above the best focus layer and two layers below it.

# **Advanced Z-Stack Settings**

To see the Layer Offset controls, click **Advanced Z-Stack Options** on the Z-Stack Scanning window.

Use the advanced settings to change where the best focus layer is positioned in the stack. For example, the settings below show that the best focus layer is at the bottom of the stack, with four layers above it:

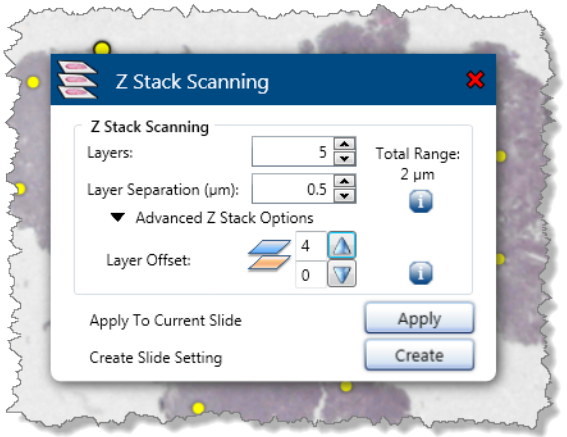

Use the arrow controls in the Advanced Z-Stack Options section to set the number of layers above and below the best focus layer.

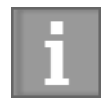

*The advanced z-stack settings require a thorough understanding of the tissue or type of tissue you want to create a z-stack for.* 

*For example, if you know that the best detail in the tissue occurs above the best focus layer and if you are not interested in the tissue below the best focus layer, place the best focus layer at the bottom of the stack and scan layers above the best focus layer.* 

*It may take some experimentation to determine the optimal placement of the best focus layer to achieve the best results..*

#### **Saving Z-Stack Settings as a Slide Setting**

To save the settings as a slide setting to apply to scans in the future:

- 1. Click **Create** on the Z-Stack Scanning window.
- 2. On the Save Slide Settings window, select the **Z-Stack Scanning** check box.
- **3.** Type a name for the slide setting.
- 4. Click **Save**.

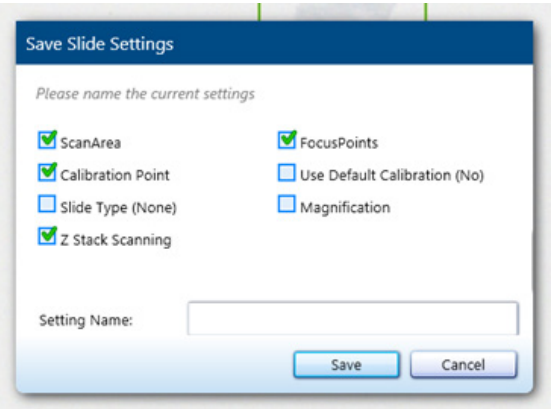

#### **Viewing Z-Stacks**

For information on viewing the 3-dimensional z-stack image, refer to the *ImageScope User's Guide*.

# <span id="page-59-0"></span>7 Calibration

This chapter discusses how the scanner is automatically calibrated during a scan, and contains information on how to create a calibration image.

The scanner is calibrated and verified at the factory before shipment. No further manual calibration or verification is required by the customer. However, we recommend annual preventive maintenance, performed by Technical Services, to make sure the scanner is operating correctly.

The scanner provides automatic Calibration every time a slide is scanned by performing calibration during the scan.

# **What Is Calibration?**

Every time you scan, the scanner calculates adjustments for minor illumination differences to ensure that the scanner performs consistently to scan high-quality images.

The scanner makes a calibration image of the white background at the location of the blue diamond (which must be positioned at a location that does not appear to have tissue) and then uses the image to obtain a shading correction that will be applied during the scanning process. Calibration then performs white-balancing. The final step of calibration is to measure intensity across the entire calibration image, and then normalizing the calibration image to a predefined value. Not only does this provide uniformity for images made by a single scanner, but calibration also ensures images are similar in intensity across multiple scanners.

Some slides contain very little clear non-tissue area, and you may find it is difficult to make a calibration image for those slides. What happens if a good calibration image is not able to be obtained when a slide is scanned? Or what if the final scanned image is not of the quality you desire and you suspect that a poor calibration image is to blame?

You can manually capture a calibration image by following the steps in this chapter. You can optionally select that image as a default calibration image that can be used if a scan cannot create a calibration image for a specific slide.

# **Capturing a Calibration Image**

To manually make a calibration image, you must be manually scanning a slide on the scanner stage on the stage.

1. First, eject the stage by clicking the **Eject** button in the command center at the bottom of the Console window:

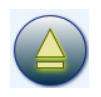

2. Place the slide on the stage with the coverslip up (see the user quide for your scanner for instructions on the orientation of label of the slide on the stage).

3. Take a snapshot to get a macro image of the slide by clicking the **Snapshot** button:

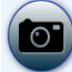

After the snapshot is taken, you see the macro image of the slide in the window.

4. Set at least four focus points, preferably more. You can click the Auto Select Focus Points icon:

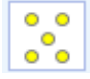

To tell the scanner to automatically set focus points.

- 5. You may want to perform a macro focus to verify that scanner can focus on the tissue:
	- ` Open the video window by going to the View menu and selecting **Video Monitor**.
	- $\blacktriangleright$  Then right-click on the tissue in the macro image at a point that does not contain a focus point and select **Macro Focus Here**. The video window allows you to manually focus that spot on the slide.

For more information on performing a macro focus, see *["Chapter 5: Working with Focus Points" on page 50](#page-49-0)*.

6. Click the **Capture a calibration image** icon.

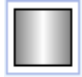

The focus points turn green as they are focused.

When the calibration operation is complete, the calibration image appears.

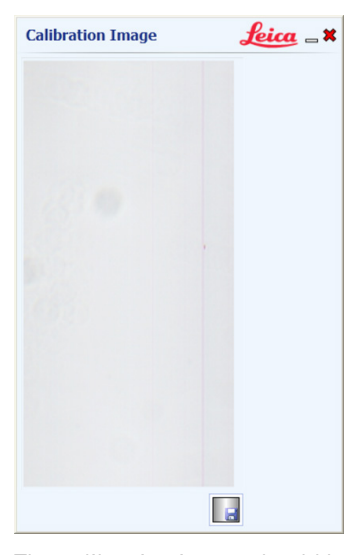

The calibration image should be consistent with non-tissue areas of a slide, typically light gray. (The illustration above shows a good sample of a calibration image for slide scanned in 20x.) Note that this image may look different depending on the magnification and stripe width you are using.

If the calibration image is too dark or displays shadowing, the bulb may need replacing. If the calibration image shows tissue, move the blue diamond calibration point out of the tissue area and make a new calibration image.

If you want to save this image to use as a default calibration image, click the **Save as Default** icon on the

calibration image window:

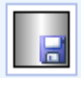

#### **Using a Default Calibration Image**

Some types of slides contain very little clear area (for example, blood smear slides or bone marrow slides). In this case, you may not be able to successfully make a calibration image.

If you have previously made a good calibration image, you may have clicked the **Set as Default** icon to save it as a default calibration image. If you have a default image saved, you can click the **Use default calibration image** icon:

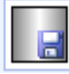

in the Manual Setup area of the window to use that image

#### **Calibration Reports**

As part of their regulatory compliance process, some laboratories and clinics require a written record of equipment calibration. The scanner calibrates itself each time you scan a slide and sends the calibration information to eSlide Manager where you can access a complete report of calibrations. See the *eSlide Manager Administrator's Guide* for details.

# <span id="page-62-0"></span>Console Tools

This chapter discusses using the Console tools to configure the scanner and to perform simple maintenance.

The Console Tools menu contains advanced options for configuring the scanner and scanning options.

To use these tools, go to the Tools menu and select one of the options below.

# <span id="page-62-1"></span>**Simple Maintenance (Making a Presnap)**

Some customers prefer to make a presnap every day before starting scanning to ensure that the scanner is operating at peak efficiency. Other maintenance options discussed below may be done when necessary.

Making a presnap allows the scanner to correct for light reflection from the slide surface. This may improve the accuracy and sensitivity of the Tissue Finder.

Eject the stage and place a clean, blank slide with no markings on the stage.

Go to the Console Tools menu and click **Presnap**. This will create a new presnap image. We recommend performing a presnap each day the scanner is in use before the first scan. Always perform a presnap before setting line camera gains.

# **Motion Control**

The Motion Control options allow you to move the scanner stage: extend it to the stage access position, retract it to move the stage back inside the scanner, and home the stage (move the stage back to its normal position under the objective).

Go to the Tools menu and select **Motion Control**. Then select the action you want to perform:

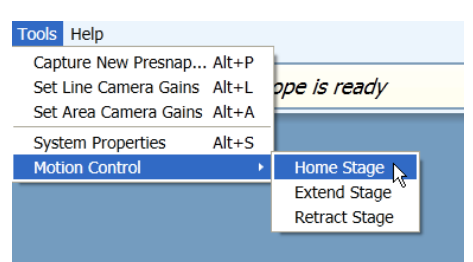

#### **System Properties**

The System Properties window contains settings for configuring the scanner. To see the System Properties window, go to the Tools menu and select **System Properties**. Details on using the System Properties window are contained in *["Appendix](#page-71-0)  [B: System Properties" on page 72](#page-71-0)*.

# **Tissue Finder Configuration (Creating Slide Types)**

The Console automated tissue finder provides optimal scanning for most glass slides. However, scanning certain slides can prove a challenge because of characteristics of those slides such as faint tissue, artifacts on the slides, and so on, that can result in images that are not of optimal quality.

Adjusting the tissue finder to fit the characteristics of a specific type of slide can increase the scan success rate for those slides. By saving those tissue finder configuration settings as a slide type, that configuration can be used again when scanning similar slides in the future.

#### **Creating a Slide Type**

To create a new slide type:

- 1. Open a slide in slide view.
- 2. Go to the Console **Tools** menu and select **Slide Type Settings**.

You see the Slide Type Settings window:

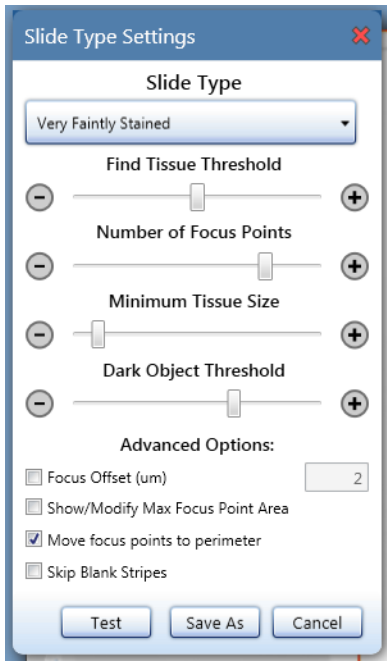

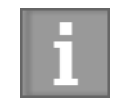

*You must be in slide view to open the Slide Type Settings window.*

For information on saving and working with slide type settings, see *["Saving, Modifying, Testing, and Deleting Slide Types"](#page-66-0)  [on page 67.](#page-66-0)*

This table contains quick reference information on each of these settings.

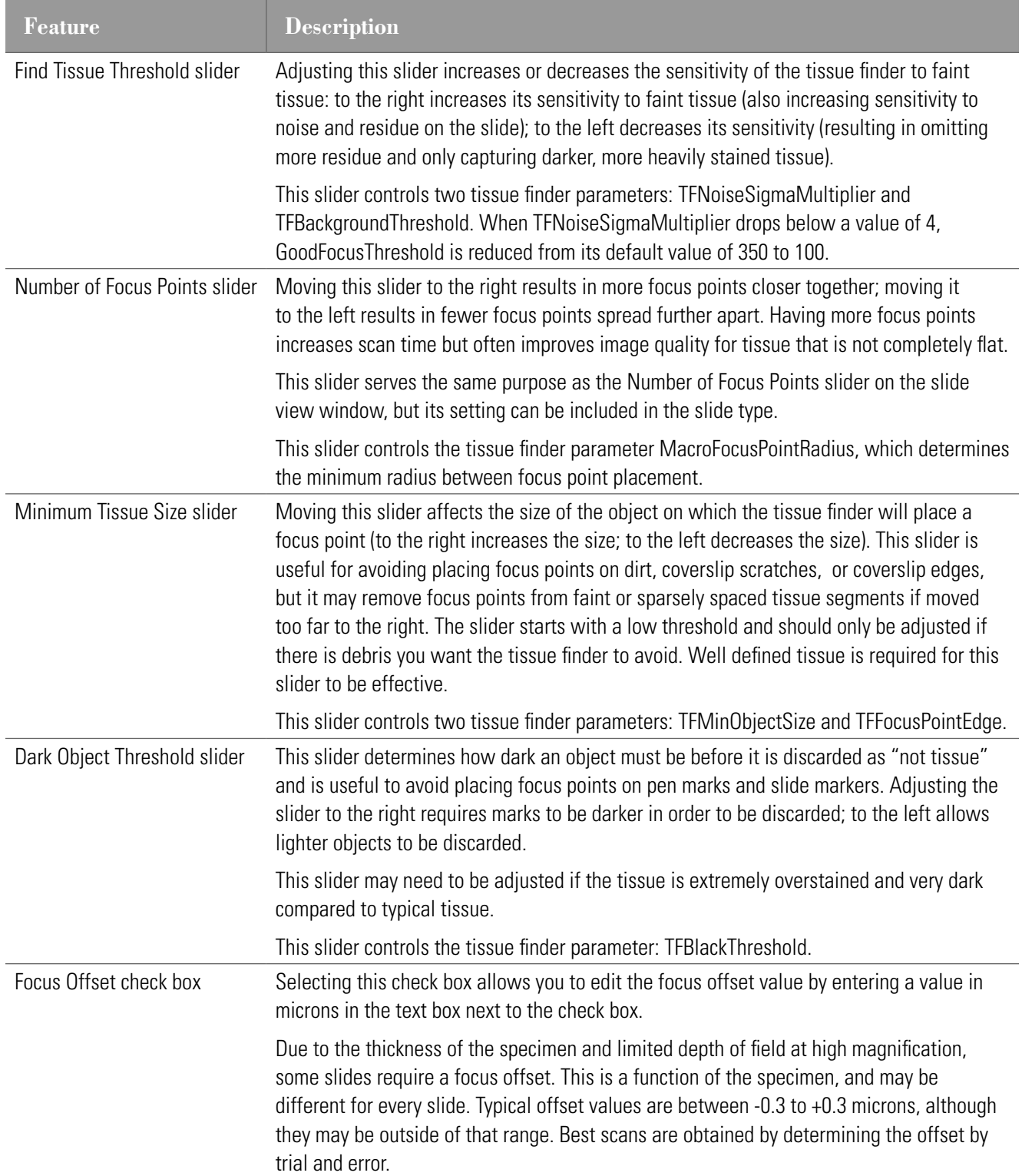

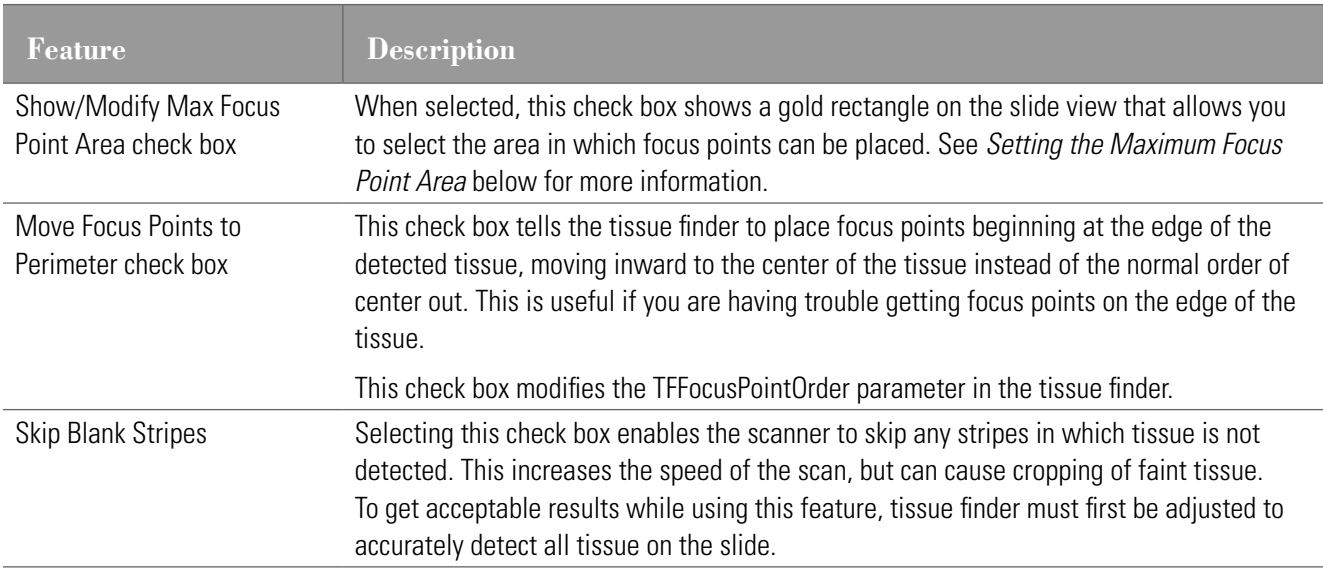

#### **Setting the Maximum Focus Point Area**

Selecting the **Show/Modify Max Focus Point Area** check box allows you to specify the area in which focus points can be placed. Focus points can only be placed in the area specified.

This feature is useful when you have a batch of slides that contain artifacts on the edges of the slide that could be mistaken for tissue by the tissue finder. If focus points are placed on residue on the edge, poor image quality can result because the scanner cannot achieve the best plane of focus. In the past, the best solution for this problem was to adjust the maximum scan area (red rectangle) to prevent the residue along the edges from being scanned at all; however, if the tissue extends to the residue or beyond it, cropping of the tissue can occur. For some sites, cropping any tissue is not acceptable. Setting the maximum focus point area allows the scanner to scan the entire area and still maintain good focus on just the tissue.

To set the maximum focus point area:

1. Select the **Show/Modify Max Focus Point Area** check box on the Slide Type Settings window.

A gold rectangle appears on the slide view and the scan area rectangle is hidden.

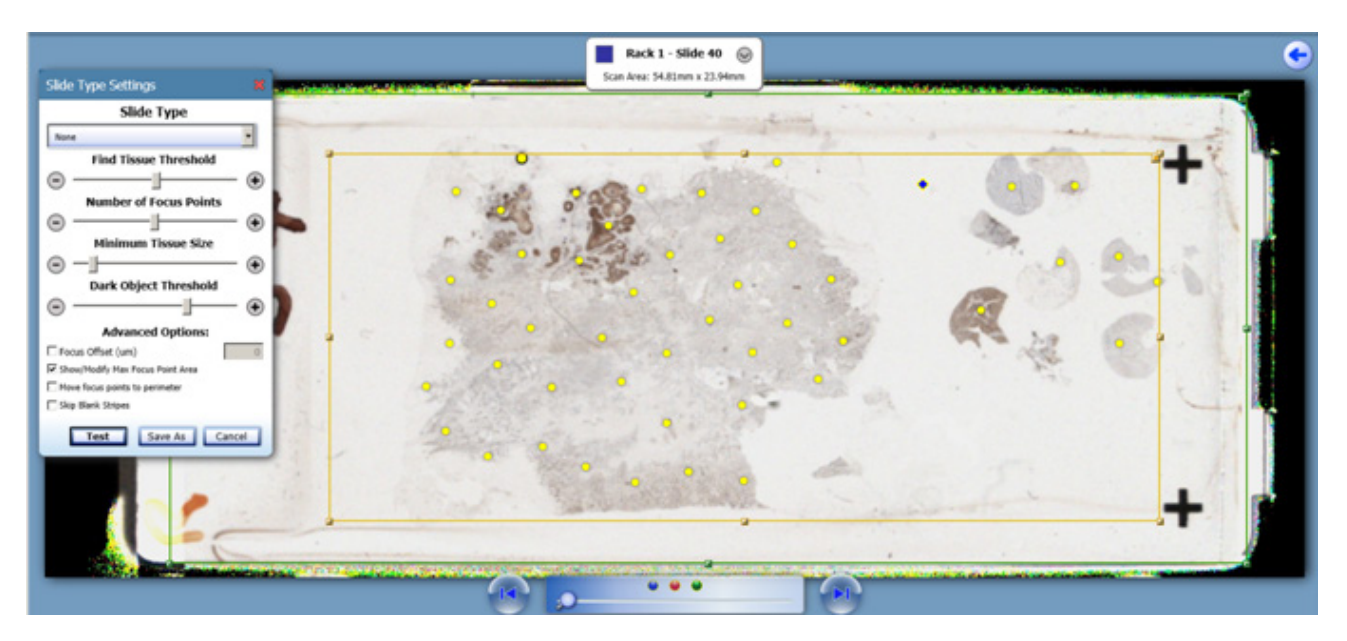

2. To adjust the size of this rectangle, grab and drag the boxes on the corners and edges of the gold rectangle.

#### **Tips on Using the Maximum Focus Point Area Rectangle**

- The maximum focus point area rectangle is only visible when the Slide Type Settings window is open.
- $\blacktriangleright$  The maximum focus point area does not affect the scan area.
- If the detected scan area (green rectangle) resides within the maximum focus point area, the scan area takes precedence for focus point placement.
- If the maximum focus point area is larger than the maximum scan area (red rectangle), the maximum scan area is used instead.

#### <span id="page-66-0"></span>**Saving, Modifying, Testing, and Deleting Slide Types**

You can view all of the slide type settings available on your scanner by clicking the down arrow on the drop-down list at the top of the Slide Type Settings window.

Here are some tips on working with the slide type settings:

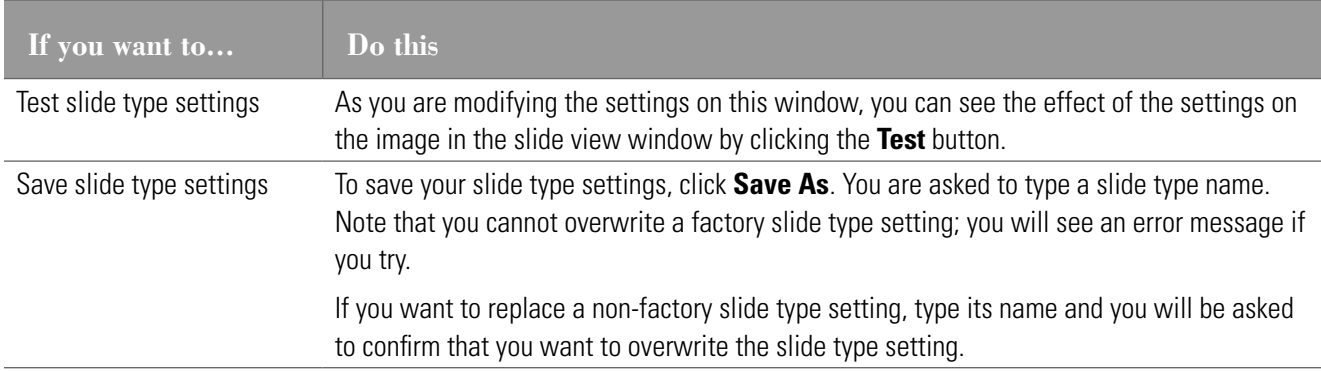

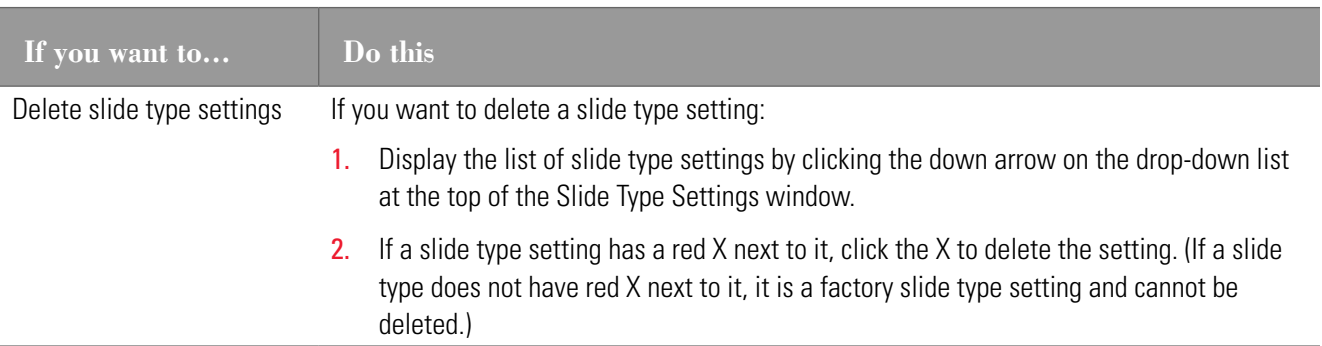

<span id="page-68-0"></span>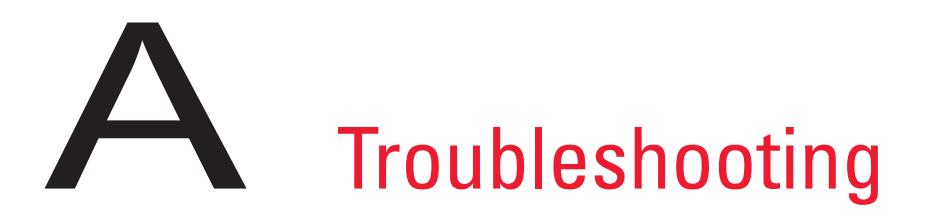

This appendix gives tips for troubleshooting the most common problems you may encounter with your scanner.

If the information below does not help you find or fix the problem you are having, for further scanner technical support contact your local technical support representative. Refer to the first few pages of this manual for contact information.

<span id="page-68-1"></span>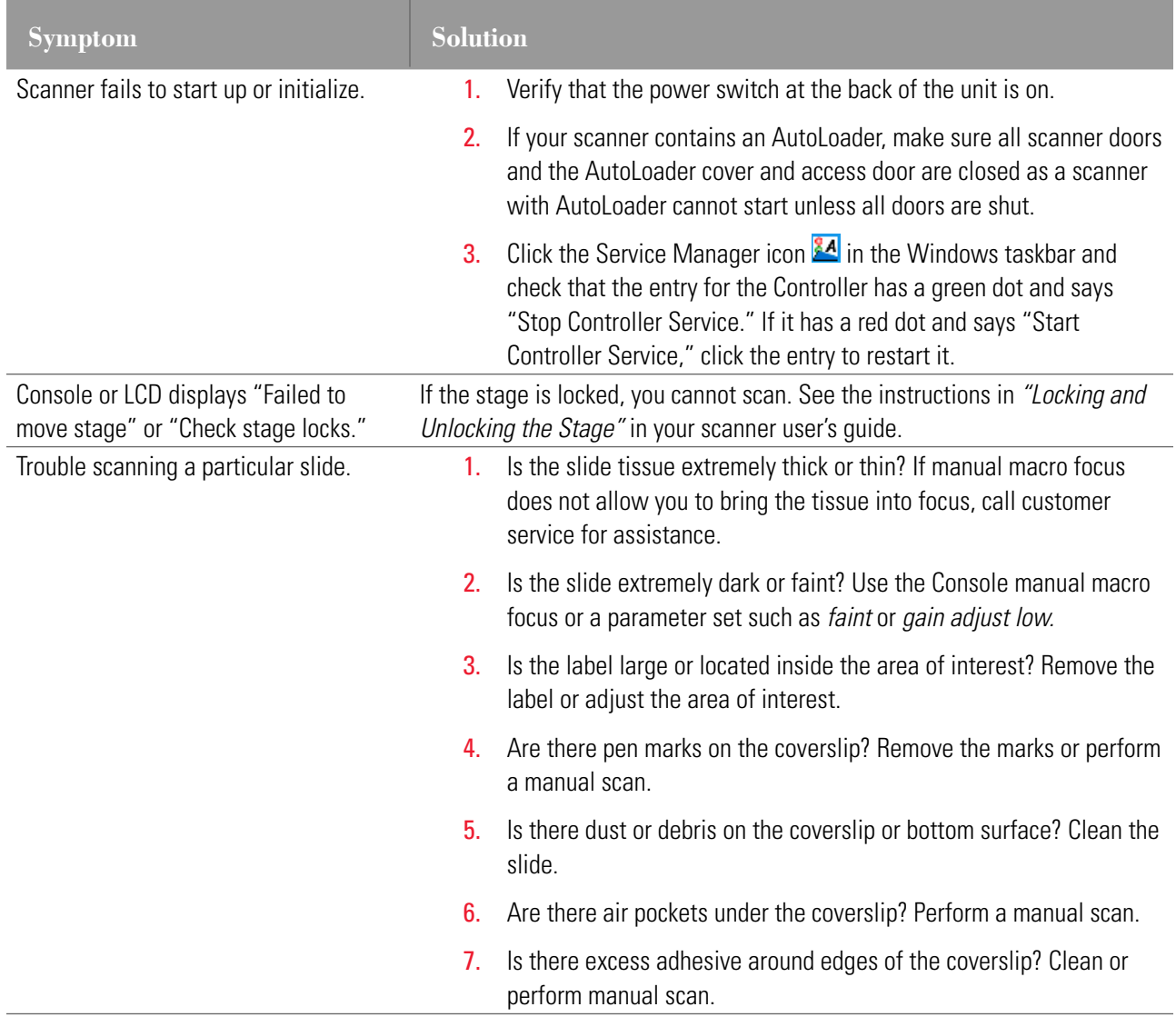

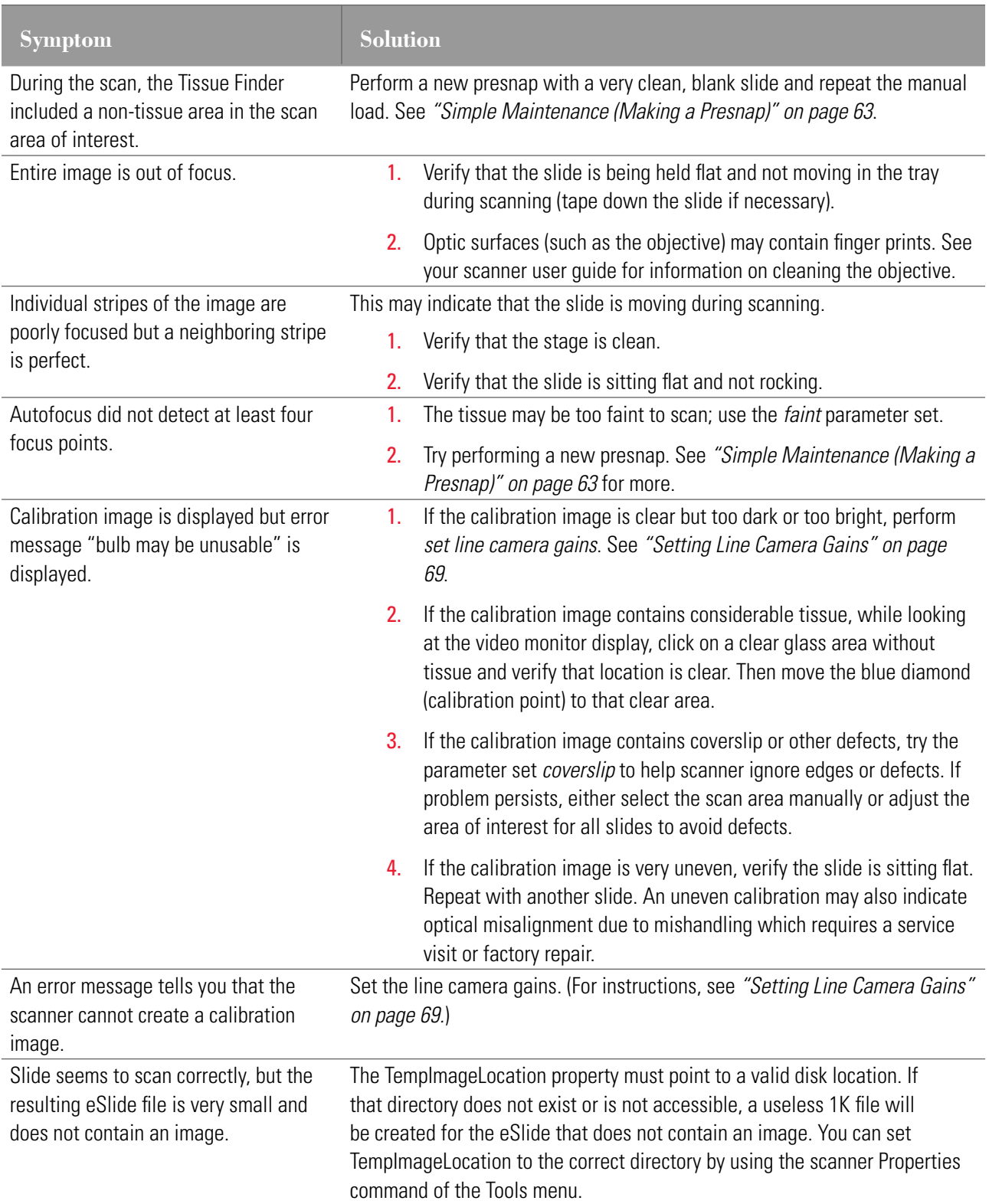

# **Setting Line Camera Gains**

You only need to set line camera gains when prompted to do so when the scanner cannot create a calibration image or if there is a problem with the calibration image (see the troubleshooting hints above).

To set the line camera gains, eject the stage and place a clean slide containing tissue (no scratches or markings) on the stage. Go to the Console **Tools** menu and click **Set Line Camera Gains**. The scanner will automatically place focus points on the slide, check the calibration, then adjust the line camera gains as required.

You will need to set line camera gains multiple times, once for each magnification setting available on your scanner (for example, once with 20x enabled, once with 40x enabled, and so on).

If the scanner cannot create a calibration image after setting the line camera gains, the LED light source may need to be replaced or adjusted—contact your service representative for assistance.

#### **Setting Area Camera Gains**

The Console Video Monitor window shows the slide image. If there is not enough light to see the slide well or if there is too much light (washing out the image because of overexposure), then you will want to set the area camera gains.

To set the area camera gains, eject the stage and place a clean slide containing tissue (no scratches or markings) on the stage. Go to the Console **Tools** menu and click **Set Area Camera Gains.** The scanner will automatically adjust the area camera gains as required. A progress bar indicates the status of the adjustment, which can take ten minutes or more.

# **Error Handling**

Because a great deal of slide scanning is automated, if an error occurs during scanning, rather than halting the scanning process the scanner displays and logs the error and continues scanning. After the scan is complete, you can review the error log to see if any errors occurred and then take action to repair any errors.

View the log by going to the View menu and selecting **Error Log**.

When you see this error window, for additional information click on the **Scanner Log** radio button to see a log of status and error conditions. This information may be requested by Technical Support if they are helping you troubleshoot an issue.

# <span id="page-71-0"></span>B<br>System Properties

This appendix contains information on using the Console System Properties window to configure the scanner.

The System Properties window contains settings for configuring the scanner. To see the System Properties window, go to the Tools menu and select **System Properties**.

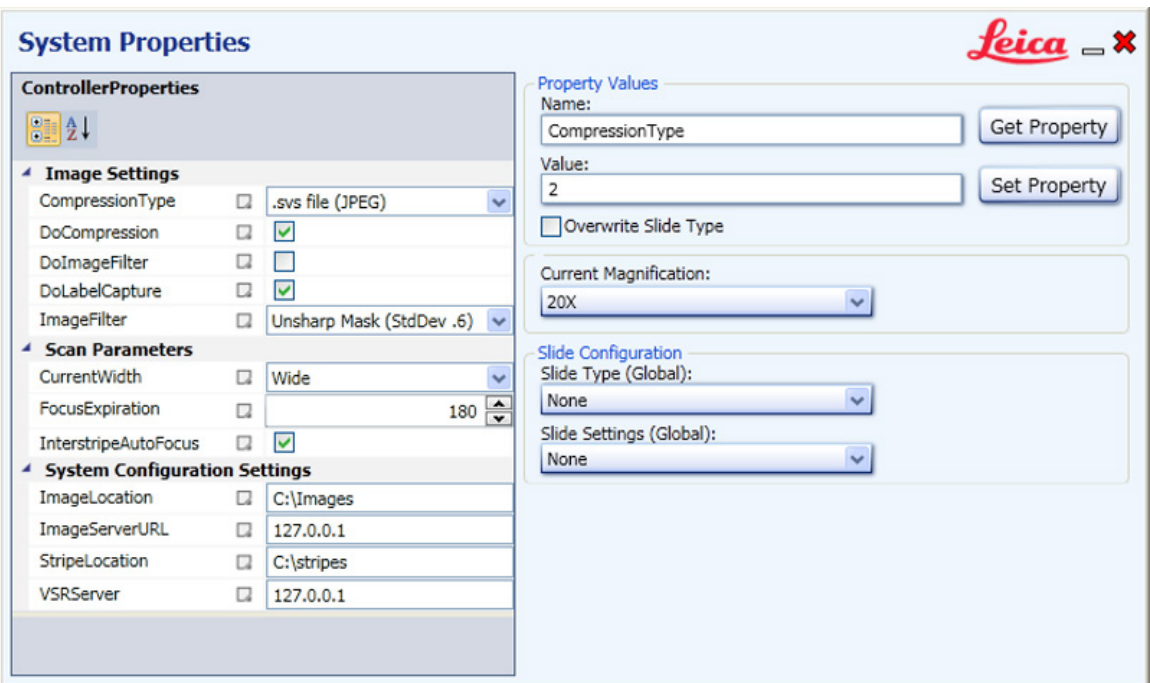

# **Property Values**

The Property Values section of the System Properties window allows you to set values for specific properties.

# **Overwriting a Slide Type**

By default, you cannot change a property when it is contained in the currently applied slide type. Selecting the **Overwrite Slide Type** check box allows you to change a property even if it is in the slide type applied. Note that this option allows you to overwrite just the property in the slide type that you are changing, but does not disable any other property in the slide type.
## <span id="page-72-0"></span>**Slide Types Override Console Options**

If a Console option setting is required for a particular slide type, choosing that slide type will automatically override the existing option settings.

## **Properties**

- 1. To view a property setting, enter the **Name** and click **Get Property**.
- 2. To modify a property setting, enter the **Name** and the **Value** and click **Update Property**.

*Many of these properties are factory settings that should not be changed in the field. In fact, mixing these settings improperly can have serious consequences—please contact Technical Services for advice if you are not sure how to use these properties.*

## **Controller Properties**

The Controller Properties section of the System Properties window contains the properties most frequently used to directly configure the scanner. Note that you can sort these properties alphabetically in ascending order by clicking the  $\mathbb{R}^1$  icon at the top of the list. To return to a categorized list, click  $\Box$ 

Also note that when you select a property, helpful text at the bottom of the window gives information on the property:

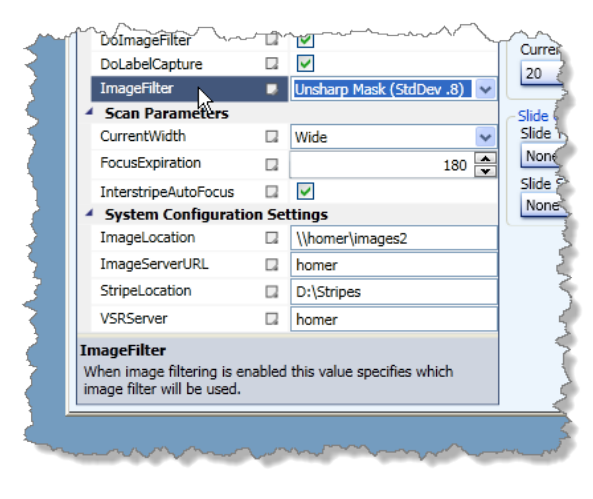

Properties and slide types are stored in the controller.xml file, but we advise you to use the Console configuration options to select/change them instead of editing the xml file directly.

Here are some of the properties that you may wish to change or that Technical Support may advise you to change if they are assisting you to troubleshoot a problem:

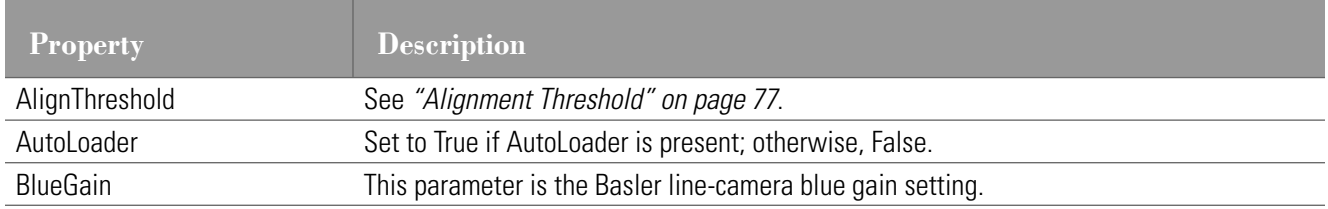

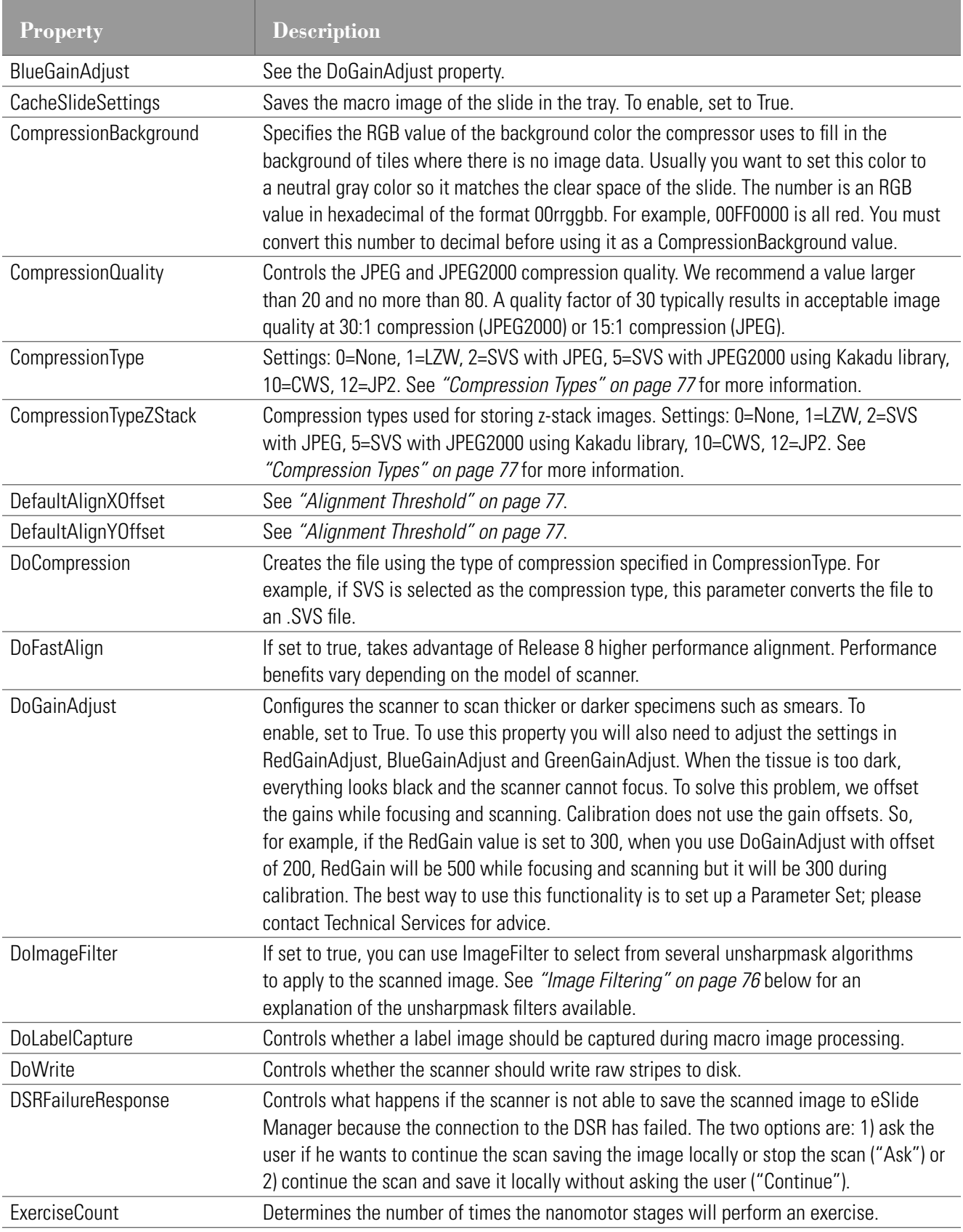

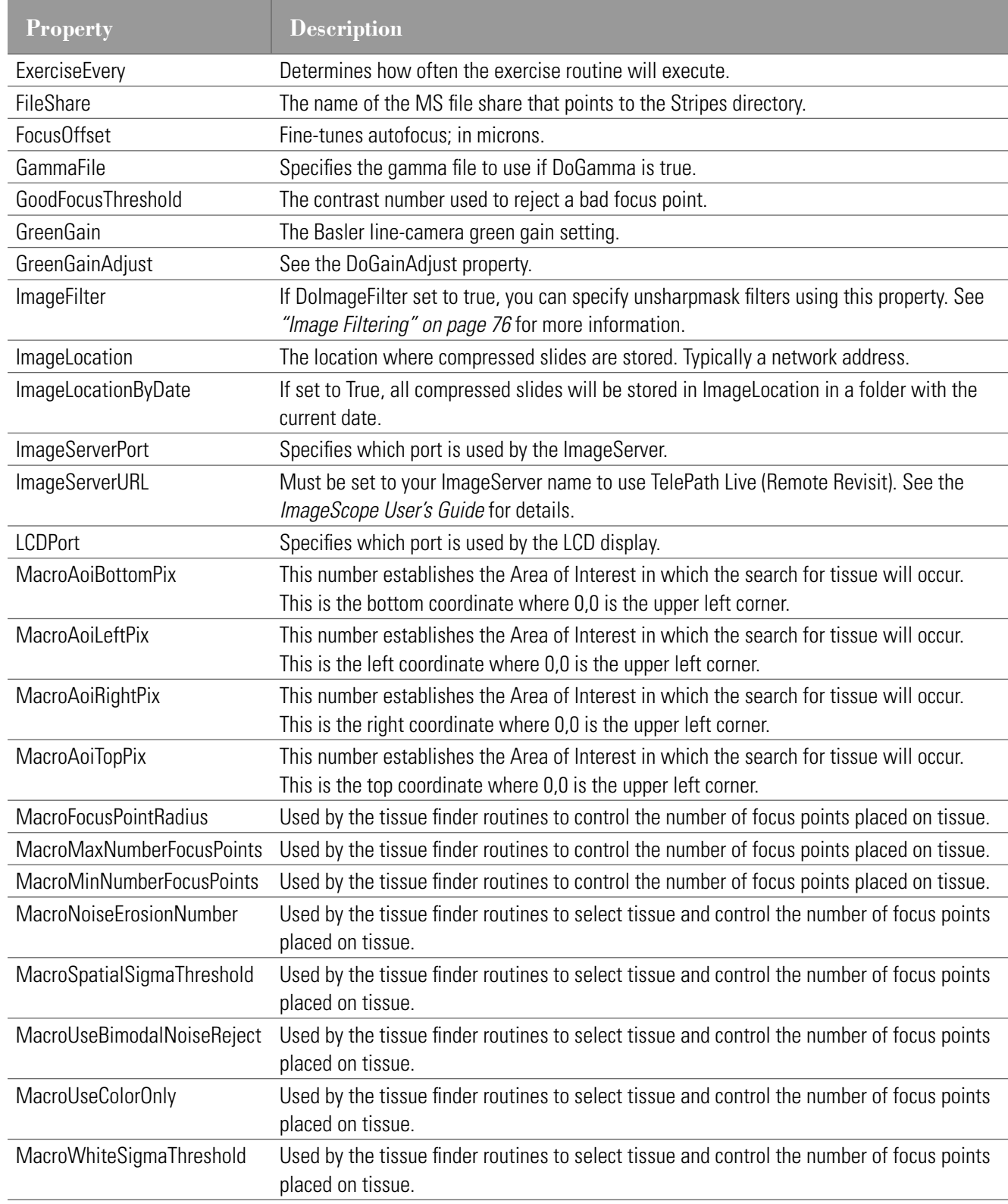

<span id="page-75-1"></span>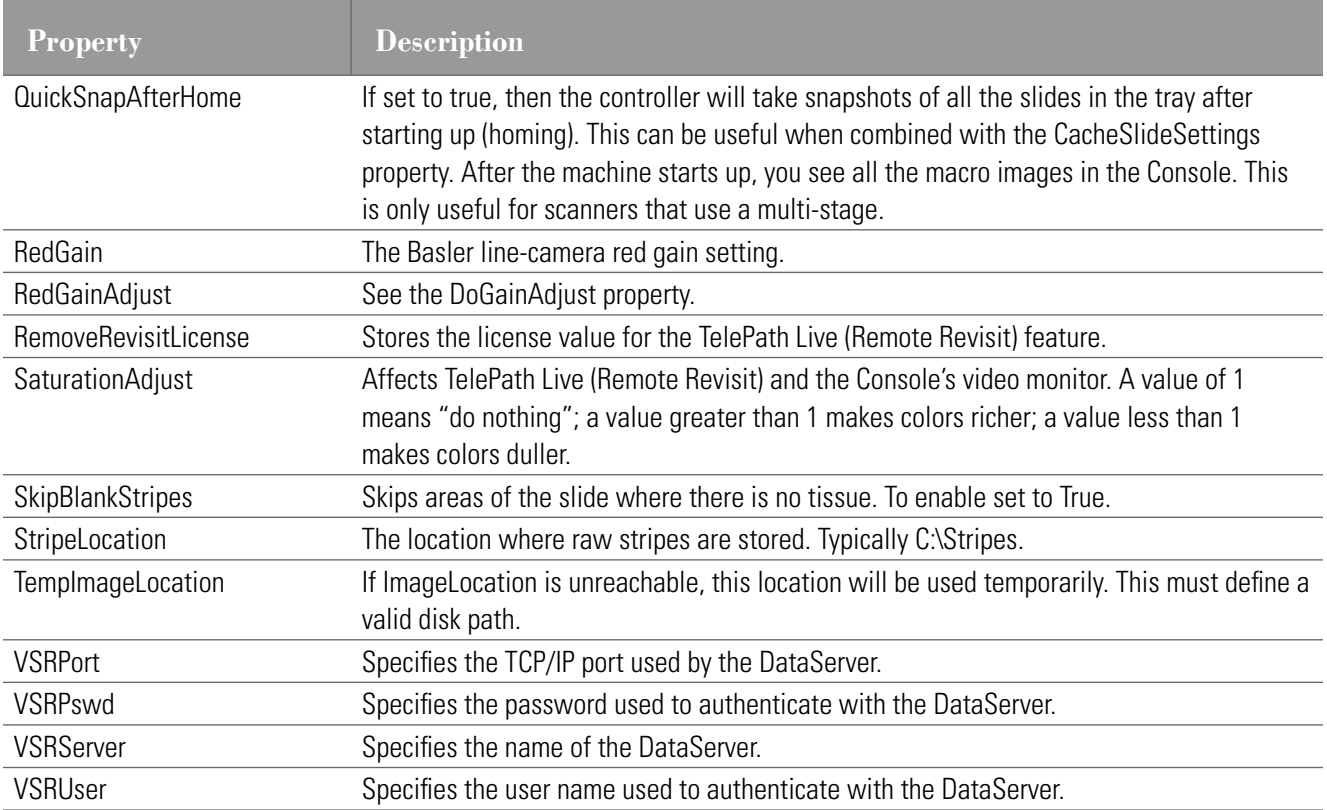

## <span id="page-75-0"></span>**Image Filtering**

If you set DoImageFilter to true, you can then use the ImageFilter property to select from several unsharpmask algorithms to apply to the scanned image. These image enhancements become a permanent part of the scanned image and will slow down the scanning to some degree. The image filtering options are:

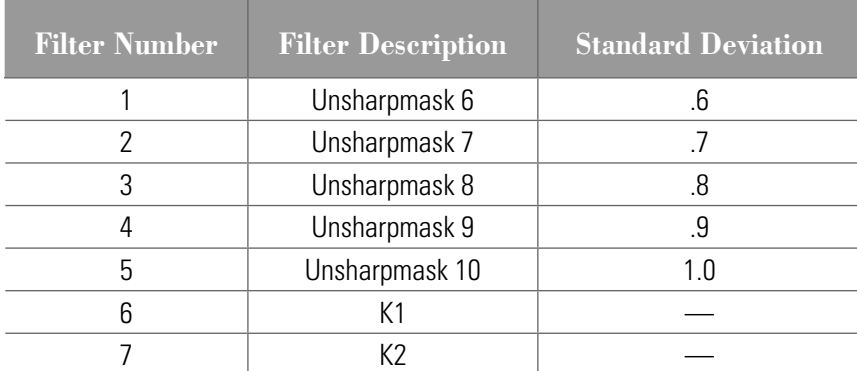

Unsharp mask filters are used in image processing to enhance edge sharpness. An unsharp mask filter works by evaluating the contrast between adjacent pixels, and increasing that contrast when it's relatively high. (A large contrast difference between adjacent pixels usually represents an edge, which can be increased to improve image "sharpness.")

The unsharp mask filters listed above have different standard deviation values from .6 (Unsharpmask 6) to 1.0 (Unsharpmask 10). The higher the standard deviation, the more sharpening the filter performs.

<span id="page-76-2"></span>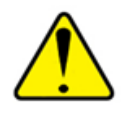

**CAUTION:** Using image filters may affect analysis of the image. While unsharp filters tend to provide a more pleasing image to the human eye, they may compromise analysis performed by analysis algorithms because the image has been altered.

K1 and K2 are edge enhancement filters. They are usually too harsh for most image touch-up, but can be useful for very soft images, particularly those that are zoomed up from the original scanned resolution.

The best way to choose a filter to use with a specific image is to experiment. From within Digital Slide Studio, open the image, select a filter and see the results.

## <span id="page-76-0"></span>**Alignment Threshold**

At times during a scan there are stripes that must be aligned but do not have enough visible image to use for alignment. These situations will generate a low alignment success number. You can use the following properties to detect these cases and to supply a default alignment between the stripes: AlignThreshold, DefaultAlignXOffset, DefaultAlignYOffset.

# <span id="page-76-1"></span>**Compression Types**

By default, the scanner creates an eSlide using the SVS file format using compression type 2 (JPEG). You can use the CompressionType and CompressionTypeZStack properties to set the compression and file type for the main image and for z-stacks:

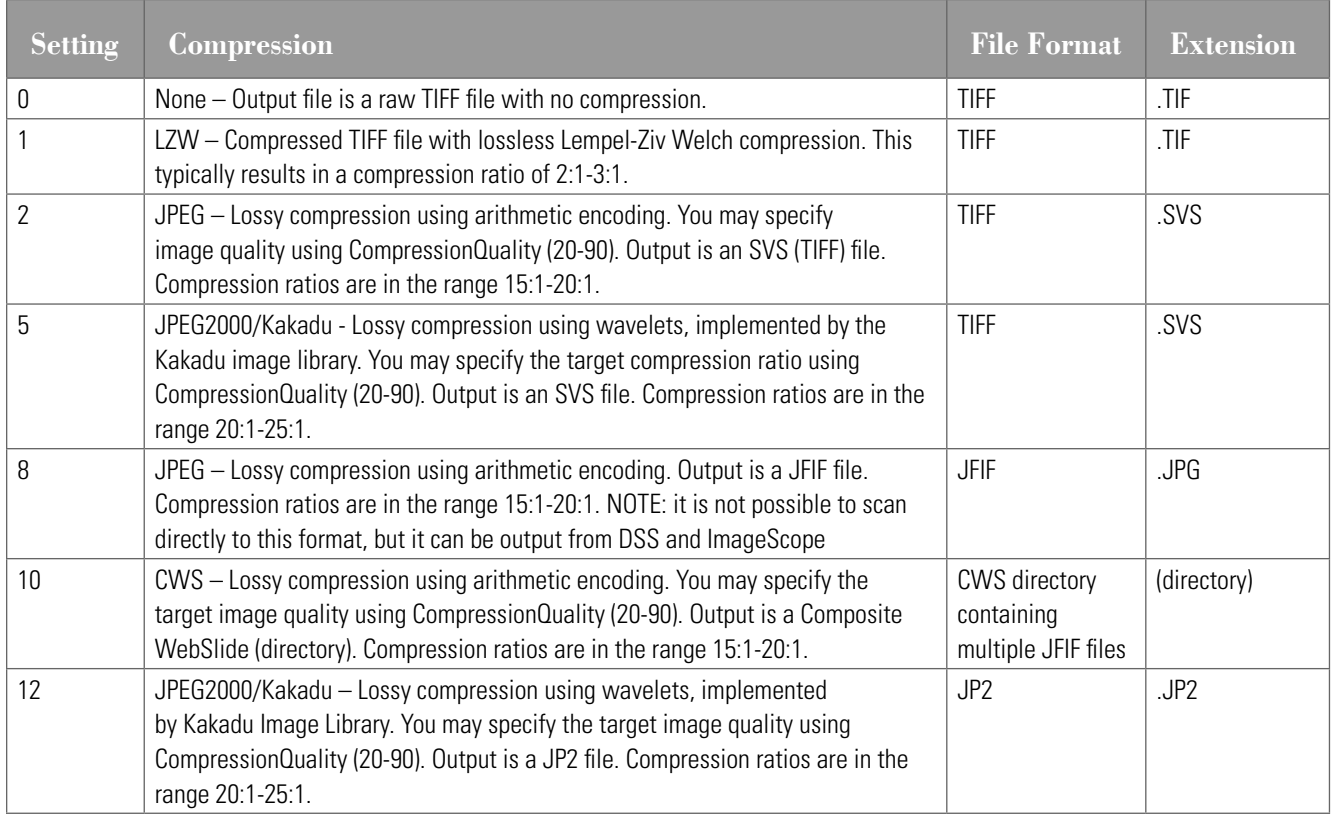

<span id="page-77-0"></span>If you set compression type to 0 (uncompressed), you can potentially create an image file greater than 4GB, which Windows may not be able to open. If you have a need for uncompressed images, but they are too large for you to use, contact Technical Support for alternative methods of creating uncompressed files that will be easier to use

# **Slide Types**

The Slide Configuration area of the System Properties window allows you to apply slide types to the current scan batch. Slide types (also known as slide type) are predefined settings which have been provided for scanning certain types of tissue. By default, the parameter set is **None**.

- 1. To change the slide type, click on the arrow to the right of the **Slide Type** box. You will see a list of slide types.
- 2. Select a slide type from the list and wait for the window to update.

Here are some of the most commonly used slide types:

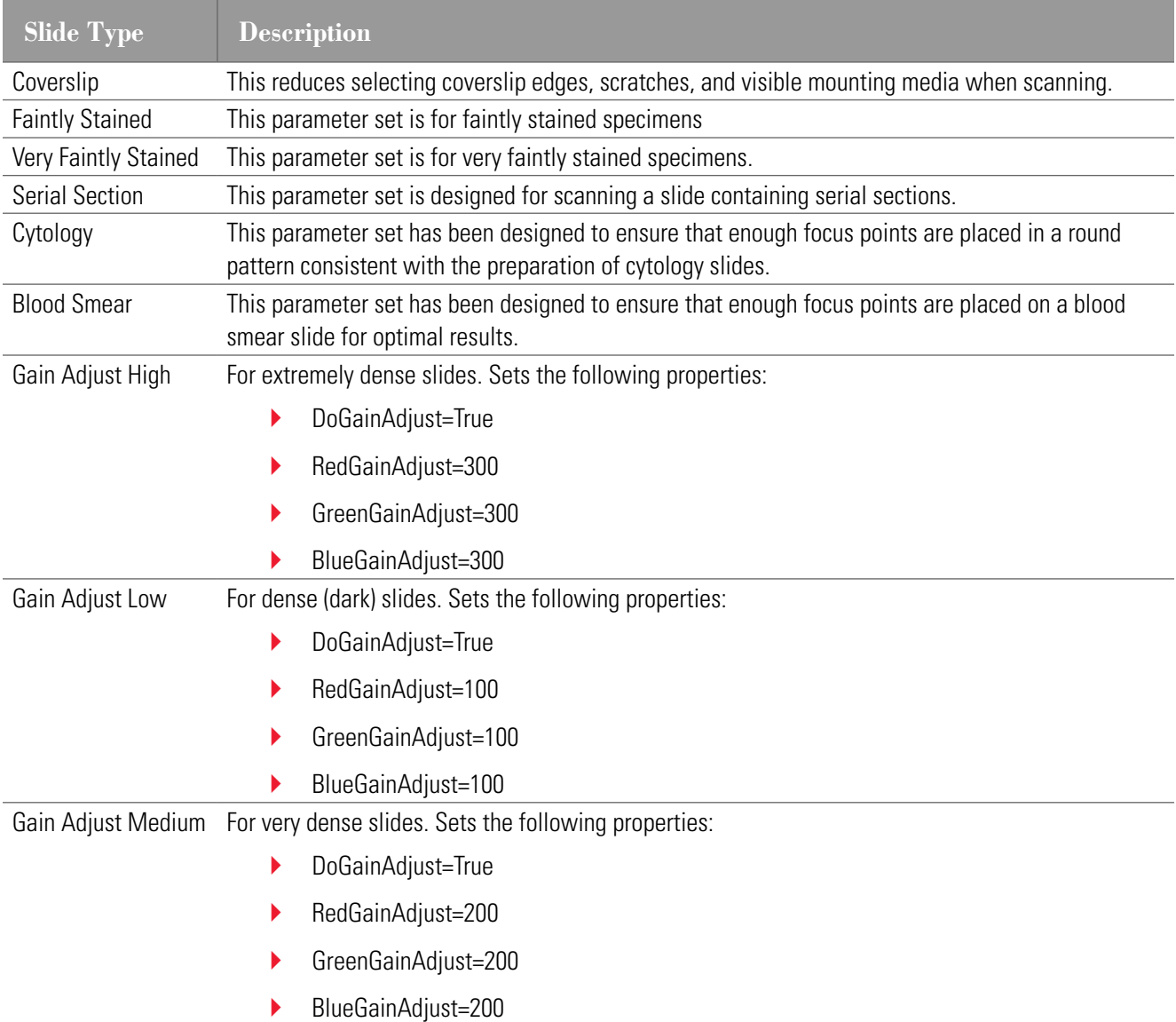

<span id="page-78-0"></span>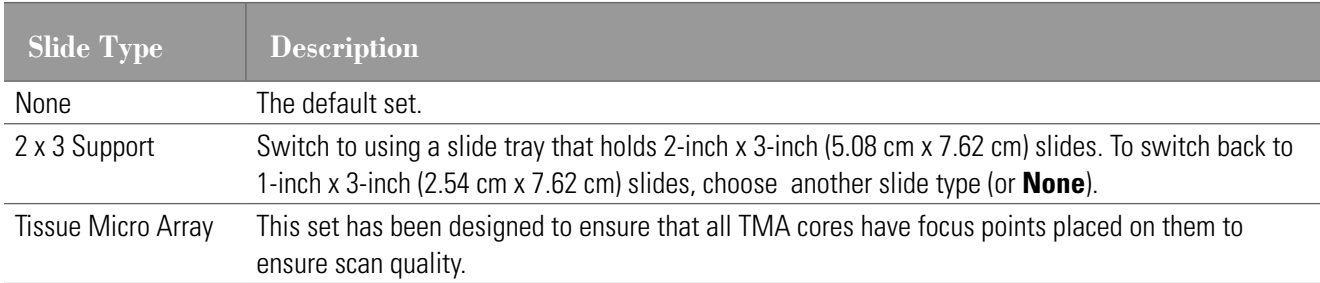

When you have completed scanning with a slide type, reset it back to **None**; leaving a slide type active will cause all future scans to be performed with the selected slide type.

You may define your own slide types—see *["Tissue Finder Configuration \(Creating Slide Types\)" on page 64](#page-63-0)*.

## **Slide Settings**

Choosing a slide setting from the **Slide Settings** drop-down box applies those settings to all slides on the stage or racks. See *["Reviewing Snapshots" on page 42](#page-41-0)* for more on slide settings.

# Index

#### **A**

alignment threshold [77](#page-76-2) AutoLoader [16](#page-15-0)

#### **B**

batch concepts [17](#page-16-0) definition [16](#page-15-0) excluding slides [20](#page-19-0) including slides [19](#page-18-0) options [24](#page-23-0) scanning [22](#page-21-0) scenarios [28](#page-27-0) batch view [13](#page-12-0), [25](#page-24-0) best focus layer [57](#page-56-0)

### **C**

calibration [60](#page-59-0) report [62](#page-61-0) calibration image [47,](#page-46-0) [60](#page-59-0) default [62](#page-61-0) using default [47](#page-46-0) calibration point [16](#page-15-0), [32](#page-31-0) position [47](#page-46-0) camera gains [16](#page-15-0) compression [77](#page-76-2) compression types [77](#page-76-2) configuration Controller properties [73](#page-72-0) Console batch view [13](#page-12-0) connecting to the scanner [9](#page-8-0) quick tour [10](#page-9-0) rack view [10](#page-9-0) scanning [48](#page-47-0)

slide status colors [14](#page-13-0) slide view [12](#page-11-0) snapshots, reviewing [42](#page-41-1) starting [9](#page-8-0) continue/retry when DSR connection lost [9](#page-8-0) controller properties [73](#page-72-0) Controller properties [73](#page-72-0) creating batches [17](#page-16-0)

#### **D**

data group, selecting [9](#page-8-0) default calibration image [62](#page-61-0)

#### **E**

edge enhancement filters [77](#page-76-2) error handling [71](#page-70-0) error log [71](#page-70-0) eSlide data group [9](#page-8-0)

## **F**

failed scans, rescanning [27](#page-26-0) focus points [50](#page-49-0) adding [51](#page-50-0) automatically placing [51](#page-50-0) automatic focusing [33](#page-32-0) definition [16](#page-15-0) deleting [51](#page-50-0) introduction [50](#page-49-0) manually focusing [52](#page-51-0) moving [51](#page-50-0) placing [33](#page-32-0) setting [48](#page-47-0)

#### **H**

homing stage [63](#page-62-0)

#### **I**

image filtering [76](#page-75-1)

#### **J**

judging scan quality [14](#page-13-0)

#### **L**

language, selecting [9](#page-8-0)

#### **M**

macro focus [16](#page-15-0) maintenance making presnap [63](#page-62-0) manual scan [30](#page-29-0) options [37](#page-36-0) marking slides for rescanning [28](#page-27-0) maximumn focu point area, setting [66](#page-65-0) maximum scan area [16](#page-15-0), [46](#page-45-0) motion control [63](#page-62-0)

#### **N**

network connection [18](#page-17-0)

#### **P**

presnap [63](#page-62-0) definition [16](#page-15-0) problems [69](#page-68-0)

#### **R**

rack [16](#page-15-0) removing from batch [20](#page-19-0) replacing [18](#page-17-0) rack view [10,](#page-9-0) [16](#page-15-0) regulatory compliance, calibration reports [62](#page-61-0) rescanning [28](#page-27-0) rotating slide label [37](#page-36-0)

#### **S**

saving images locally [9](#page-8-0)

scan area [16](#page-15-0), [31,](#page-30-0) [46](#page-45-0) Scanned Image [36](#page-35-0) scanning [48](#page-47-0) errors [71](#page-70-0) manually [34](#page-33-0) quality [14](#page-13-0) tips [15](#page-14-0) scan order [21](#page-20-0) selecting racks [21](#page-20-0) selecting scan data group [9](#page-8-0) selecting slides [17](#page-16-0), [21](#page-20-0) slide settings [16,](#page-15-0) [79](#page-78-0) saving [45](#page-44-0) z-stack [59](#page-58-0) slide status colors [14](#page-13-0) slide type [16](#page-15-0), [77](#page-76-2) assigning to snapshots [43](#page-42-0) creating [64](#page-63-1) deleting [64](#page-63-1) modifying [64](#page-63-1) overwriting property [72](#page-71-0) slide types [78](#page-77-0) slide view [12](#page-11-0) Slide Viewed indicator [26](#page-25-0), [44](#page-43-0) clearing [26](#page-25-0), [44](#page-43-0) snapshot [16](#page-15-0) manual scan [30](#page-29-0) snapshots introduction [41](#page-40-0) reviewing [42](#page-41-1) stage [16](#page-15-0) system properties, setting [72](#page-71-0)

#### **T**

tissue finder [31,](#page-30-0) [46](#page-45-0) configuration [64](#page-63-1) tissue, manually focusing [55](#page-54-0) troubleshooting [69](#page-68-0)

#### **U**

uncompressed files [78](#page-77-0) unsharp mask filters [76](#page-75-1)

#### **V**

video monitor window [56](#page-55-0) viewing scanned image [36](#page-35-0) viewing slide label [27](#page-26-0), [37](#page-36-0)

## **Z**

z-stack scanning advanced options [58](#page-57-0) basic options [58](#page-57-0) best focus layer [57](#page-56-0) slide settings [59](#page-58-0)

# **Symbols**

 $\rightarrow$  The following symbols may appear on your product label or in this user's guide:

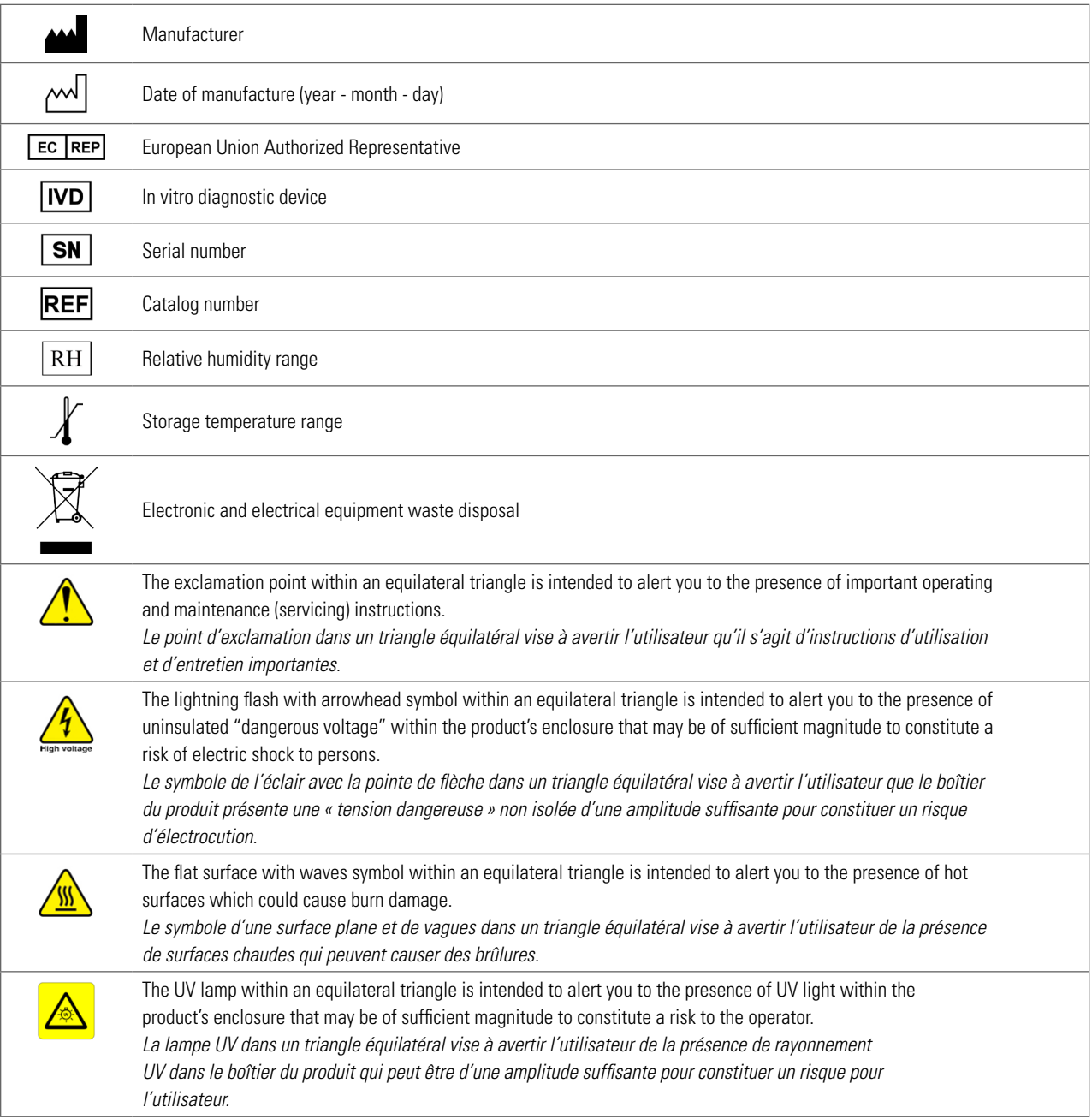

www.LeicaBiosystems.com/ePathology

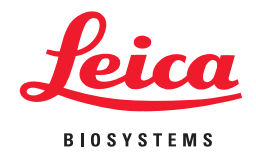